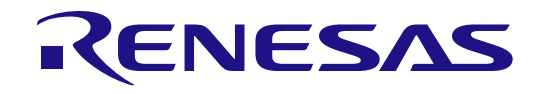

# RA2E2 グループ

# RA2E2 MCU グループ用評価キット EK-RA2E2 クイックスタートガイド

Renesas RA ファミリ RA2 シリーズ

本資料に記載の全ての情報は本資料発行時点のものであり、ルネサス エレクトロニクスは、予告な しに、本資料に記載した製品または仕様を変更することがあります。ルネサス エレクトロニクスの ホームページなどにより公開される最新情報をご確認ください。

#### ご注意書き

- 1. 本資料に記載された回路、ソフトウェアおよびこれらに関連する情報は、半導体製品の動作例、応用例を説明するものです。回路、ソフトウェアおよび これらに関連する情報を使用する場合、お客様の責任において、お客様の機器・システムを設計ください。これらの使用に起因して生じた損害(お客様 または第三者いずれに生じた損害も含みます。以下同じです。)に関し、当社は、一切その責任を負いません。
- 2. 当社製品または本資料に記載された製品デ-タ、図、表、プログラム、アルゴリズム、応用回路例等の情報の使用に起因して発生した第三者の特許権、 著作権その他の知的財産権に対する侵害またはこれらに関する紛争について、当社は、何らの保証を行うものではなく、また責任を負うものではありま せん。
- 3. 当社は、本資料に基づき当社または第三者の特許権、著作権その他の知的財産権を何ら許諾するものではありません。
- 4. 当社製品を組み込んだ製品の輸出入、製造、販売、利用、配布その他の行為を行うにあたり、第三者保有の技術の利用に関するライセンスが必要となる 場合、当該ライセンス取得の判断および取得はお客様の責任において行ってください。
- 5. 当社製品を、全部または一部を問わず、改造、改変、複製、リバースエンジニアリング、その他、不適切に使用しないでください。かかる改造、改変、 複製、リバースエンジニアリング等により生じた損害に関し、当社は、一切その責任を負いません。
- 6. 当社は、当社製品の品質水準を「標準水準」および「高品質水準」に分類しており、各品質水準は、以下に示す用途に製品が使用されることを意図して おります。

標準水準: コンピュータ、OA 機器、通信機器、計測機器、AV 機器、家電、工作機械、パーソナル機器、産業用ロボット等 高品質水準:輸送機器(自動車、電車、船舶等)、交通制御(信号)、大規模通信機器、金融端末基幹システム、各種安全制御装置等 当社製品は、データシート等により高信頼性、Harsh environment 向け製品と定義しているものを除き、直接生命・身体に危害を及ぼす可能性のある機 器・システム(生命維持装置、人体に埋め込み使用するもの等)、もしくは多大な物的損害を発生させるおそれのある機器・システム(宇宙機器と、海 底中継器、原子力制御システム、航空機制御システム、プラント基幹システム、軍事機器等)に使用されることを意図しておらず、これらの用途に使用 することは想定していません。たとえ、当社が想定していない用途に当社製品を使用したことにより損害が生じても、当社は一切その責任を負いませ  $A_{I\alpha}$ 

- 7. あらゆる半導体製品は、外部攻撃からの安全性を 100%保証されているわけではありません。当社ハードウェア/ソフトウェア製品にはセキュリティ対 策が組み込まれているものもありますが、これによって、当社は、セキュリティ脆弱性または侵害(当社製品または当社製品が使用されているシステム に対する不正アクセス・不正使用を含みますが、これに限りません。)から生じる責任を負うものではありません。当社は、当社製品または当社製品が 使用されたあらゆるシステムが、不正な改変、攻撃、ウイルス、干渉、ハッキング、データの破壊または窃盗その他の不正な侵入行為(「脆弱性問題」 といいます。)によって影響を受けないことを保証しません。当社は、脆弱性問題に起因しまたはこれに関連して生じた損害について、一切責任を負い ません。また、法令において認められる限りにおいて、本資料および当社ハードウェア/ソフトウェア製品について、商品性および特定目的との合致に 関する保証ならびに第三者の権利を侵害しないことの保証を含め、明示または黙示のいかなる保証も行いません。
- 8. 当社製品をご使用の際は、最新の製品情報(データシート、ユーザーズマニュアル、アプリケーションノート、信頼性ハンドブックに記載の「半導体デ バイスの使用上の一般的な注意事項」等)をご確認の上、当社が指定する最大定格、動作電源電圧範囲、放熱特性、実装条件その他指定条件の範囲内で ご使用ください。指定条件の範囲を超えて当社製品をご使用された場合の故障、誤動作の不具合および事故につきましては、当社は、一切その責任を負 いません。
- 9. 当社は、当社製品の品質および信頼性の向上に努めていますが、半導体製品はある確率で故障が発生したり、使用条件によっては誤動作したりする場合 があります。また、当社製品は、データシート等において高信頼性、Harsh environment 向け製品と定義しているものを除き、耐放射線設計を行ってお りません。仮に当社製品の故障または誤動作が生じた場合であっても、人身事故、火災事故その他社会的損害等を生じさせないよう、お客様の責任にお いて、冗長設計、延焼対策設計、誤動作防止設計等の安全設計およびエージング処理等、お客様の機器・システムとしての出荷保証を行ってください。 特に、マイコンソフトウェアは、単独での検証は困難なため、お客様の機器・システムとしての安全検証をお客様の責任で行ってください。
- 10. 当社製品の環境適合性等の詳細につきましては、製品個別に必ず当社営業窓口までお問合せください。ご使用に際しては、特定の物質の含有・使用を規 制する RoHS 指令等、適用される環境関連法令を十分調査のうえ、かかる法令に適合するようご使用ください。かかる法令を遵守しないことにより生 じた損害に関して、当社は、一切その責任を負いません。
- 11. 当社製品および技術を国内外の法令および規則により製造・使用・販売を禁止されている機器・システムに使用することはできません。当社製品および 技術を輸出、販売または移転等する場合は、「外国為替及び外国貿易法」その他日本国および適用される外国の輸出管理関連法規を遵守し、それらの定 めるところに従い必要な手続きを行ってください。
- 12. お客様が当社製品を第三者に転売等される場合には、事前に当該第三者に対して、本ご注意書き記載の諸条件を通知する責任を負うものといたします。
- 13. 本資料の全部または一部を当社の文書による事前の承諾を得ることなく転載または複製することを禁じます。
- 14. 本資料に記載されている内容または当社製品についてご不明な点がございましたら、当社の営業担当者までお問合せください。
- 注 1. 本資料において使用されている「当社」とは、ルネサス エレクトロニクス株式会社およびルネサス エレクトロニクス株式会社が直接的、間接的に支 配する会社をいいます。
- 注 2. 本資料において使用されている「当社製品」とは、注1において定義された当社の開発、製造製品をいいます。

(Rev.5.0-1 2020.10)

〒135-0061 東京都江東区豊洲 3-2-24(豊洲フォレシア)

[www.renesas.com](https://www.renesas.com/)

#### 本社所在地 おぼん お問合せ窓口

弊社の製品や技術、ドキュメントの最新情報、最寄の営業お問合せ窓口 に関する情報などは、弊社ウェブサイトをご覧ください。

[www.renesas.com/contact/](http://www.renesas.com/contact/)

#### 商標について

ルネサスおよびルネサスロゴはルネサス エレクトロニクス株式会社の 商標です。すべての商標および登録商標は、それぞれの所有者に帰属し ます。

#### 製品ご使用上の注意事項

ここでは、マイコン製品全体に適用する「使用上の注意事項」について説明します。個別の使用上の注意事項については、本ドキュメントおよびテクニ カルアップデートを参照してください。

1. 静電気対策

CMOS 製品の取り扱いの際は静電気防止を心がけてください。CMOS 製品は強い静電気によってゲート絶縁破壊を生じることがあります。運搬や保 存の際には、当社が出荷梱包に使用している導電性のトレーやマガジンケース、導電性の緩衝材、金属ケースなどを利用し、組み立て工程にはアース を施してください。プラスチック板上に放置したり、端子を触ったりしないでください。また、CMOS 製品を実装したボードについても同様の扱いを してください。

2. 電源投入時の処置

電源投入時は、製品の状態は不定です。電源投入時には、LSI の内部回路の状態は不確定であり、レジスタの設定や各端子の状態は不定です。外部リ セット端子でリセットする製品の場合、電源投入からリセットが有効になるまでの期間、端子の状態は保証できません。同様に、内蔵パワーオンリセ ット機能を使用してリセットする製品の場合、電源投入からリセットのかかる一定電圧に達するまでの期間、端子の状態は保証できません。

3. 電源オフ時における入力信号

当該製品の電源がオフ状態のときに、入力信号や入出力プルアップ電源を入れないでください。入力信号や入出力プルアップ電源からの電流注入によ り、誤動作を引き起こしたり、異常電流が流れ内部素子を劣化させたりする場合があります。資料中に「電源オフ時における入力信号」についての記 載のある製品は、その内容を守ってください。

4. 未使用端子の処理

未使用端子は、「未使用端子の処理」に従って処理してください。CMOS 製品の入力端子のインピーダンスは、一般に、ハイインピーダンスとなって います。未使用端子を開放状態で動作させると、誘導現象により、LSI 周辺のノイズが印加され、LSI 内部で貫通電流が流れたり、入力信号と認識さ れて誤動作を起こす恐れがあります。

5. クロックについて

リセット時は、クロックが安定した後、リセットを解除してください。プログラム実行中のクロック切り替え時は、切り替え先クロックが安定した後 に切り替えてください。リセット時、外部発振子(または外部発振回路)を用いたクロックで動作を開始するシステムでは、クロックが十分安定した 後、リセットを解除してください。また、プログラムの途中で外部発振子(または外部発振回路)を用いたクロックに切り替える場合は、切り替え先 のクロックが十分安定してから切り替えてください。

6. 入力端子の印加波形

入力ノイズや反射波による波形歪みは誤動作の原因になりますので注意してください。CMOS 製品の入力がノイズなどに起因して、VIL (Max.)から VIH(Min.)までの領域にとどまるような場合は、誤動作を引き起こす恐れがあります。入力レベルが固定の場合はもちろん、VIL(Max.)から VIH (Min.) までの領域を通過する遷移期間中にチャタリングノイズなどが入らないように使用してください。

7 リザーブアドレス (予約領域)のアクセス禁止

ー・<br>リザーブアドレス(予約領域)のアクセスを禁止します。アドレス領域には、将来の拡張機能用に割り付けられている リザーブアドレス(予約領域) があります。これらのアドレスをアクセスしたときの動作については、保証できませんので、アクセスしないようにしてください。

8. 製品間の相違について

型名の異なる製品に変更する場合は、製品型名ごとにシステム評価試験を実施してください。同じグループのマイコンでも型名が違うと、フラッシュ メモリ、レイアウトパターンの相違などにより、電気的特性の範囲で、特性値、動作マージン、ノイズ耐量、ノイズ幅射量などが異なる場合がありま す。型名が違う製品に変更する場合は、個々の製品ごとにシステム評価試験を実施してください。

#### 免責事項

本評価キットEK-RA2E2を使用することにより、お客様は下記条件に同意されたものとみなされます。下記条件は、[https://www.renesas.com/en](https://www.renesas.com/en-us/legal/disclaimer.html)[us/legal/disclaimer.html](https://www.renesas.com/en-us/legal/disclaimer.html)に記載されている弊社の一般利用条件に追加されるものであり、下記条件と一般利用条件との間に不一致がある場合は下記条件が 優先します。

EK-RA2E2に瑕疵がないとは保証されません。EK-RA2E2の結果とパフォーマンスに関する全リスクはお客様が負います。EK-RA2E2は、明示的また は黙示的を問わず、一切の保証を伴わずに「現状のまま」で弊社により提供されます。当該保証には良好な出来栄え、特定目的への適合性、商品性、権 限および知的財産権の非侵害についての黙示の保証が含まれますが、これらに限られません。弊社は、かかる一切の保証を明示的に否認します。

弊社は、EK-RA2E2を完成品と考えていません。したがって、EK-RA2E2はリサイクル、制限物質、電磁環境適合性の規制など、完成品に適用される ー部の要件にまだ準拠していない場合があります。 EK-RA2E2の認証(Certification)および準拠(Compliance)に関する情報は、「認証」の章をご参 照ください。キットユーザが居る地域ごとに適用されるあらゆる地域的な要件に対する適合性を確認することは、全てそのキットユーザの責任であるも のとします。

弊社または関連会社は、逸失利益、データの損失、契約機会の損失、取引上の損失、評判や信用の棄損、経済的損失、再プログラミングやリコールに 伴う費用については(前述の損失が直接的であるか間接的であるかを問わず)一切責任を負いません。また、弊社または関連会社は、EK-RA2E2の使用 に起因または関連して生じるその他の特別、付随的、結果的損害についても、直接的であるか間接的であるかを問わず、弊社またはその関連会社が当該 損害の可能性を指摘されていた場合でも、一切責任を負いません。

弊社は本書に記載されている情報を合理的な注意を払って作成していますが、当該情報に誤りがないことを保証するものではありません。また、弊社 は本書に記載されている他のベンダーにより示された部品番号のすべての適用やパラメータが正確に一致していることを保証するものでもありません。 本書で提供される情報は、弊社製品の使用を可能にすることのみを目的としています。本書により、または弊社製品と関連して、知的財産権に対する明 示または黙示のライセンスが許諾されることはありません。弊社は、製品の仕様および説明を予告なしに随時変更する権利を留保します。本書に記載さ れている情報の誤りまたは欠落に起因する損害がお客様に生じた場合においても弊社は一切その責任を負いません。弊社は、他社のウェブサイトに記載 されている情報の正確性については検証できず、一切責任を負いません。

#### 注意事項

本評価キットは、周囲温度および湿度を制御された実験室の環境でのみ使用されることを前提としています。本製品と高感度機器間には安全な距離を 置いてください。実験室、教室、研究エリアもしくは同種のエリア以外での使用は、EMC 指令の保護要件への準拠を無効にし、起訴される可能性があり ます。

本製品は、RF エネルギーを生成・使用し、また放出可能で、無線通信に有害な干渉を起こす可能性があります。しかしながら、特定の実装環境で干 渉が起こらないという保証はありません。本装置をオン オフすることにより無線やテレビ受信に有害な干渉を及ぼしていると判断される場合は、下記の 対策を講じて干渉を補正してください。

・附属のケーブルが装置をまたがらないようにする

- ・受信アンテナの方向を変える
- ・装置とレシーバをさらに離す
- ・装置を接続するコンセントをレシーバが接続してあるコンセントとは異なる回路のコンセントにする
- ・使用していないときは装置の出力を下げる
- ・販売店もしくは経験豊富な無線/TV 技術者に相談する
- 注:可能なかぎりシールドインタフェースケーブルを使用してください。

本製品は、EMC 事象の影響を受ける可能性があります。影響を軽減するために、下記の対策をとってください。

・製品使用中は製品の 10 メートル以内で携帯電話を使用しない

・装置取扱時には ESD に関する注意事項を順守する

本評価キットは、最終製品の理想的なリファレンス設計を表すものではなく、最終製品 の規制基準を満足するものでもありません。

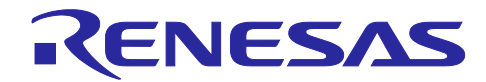

# Renesas RA ファミリ

## EK-RA2E2 クイックスタートガイド

### 目次

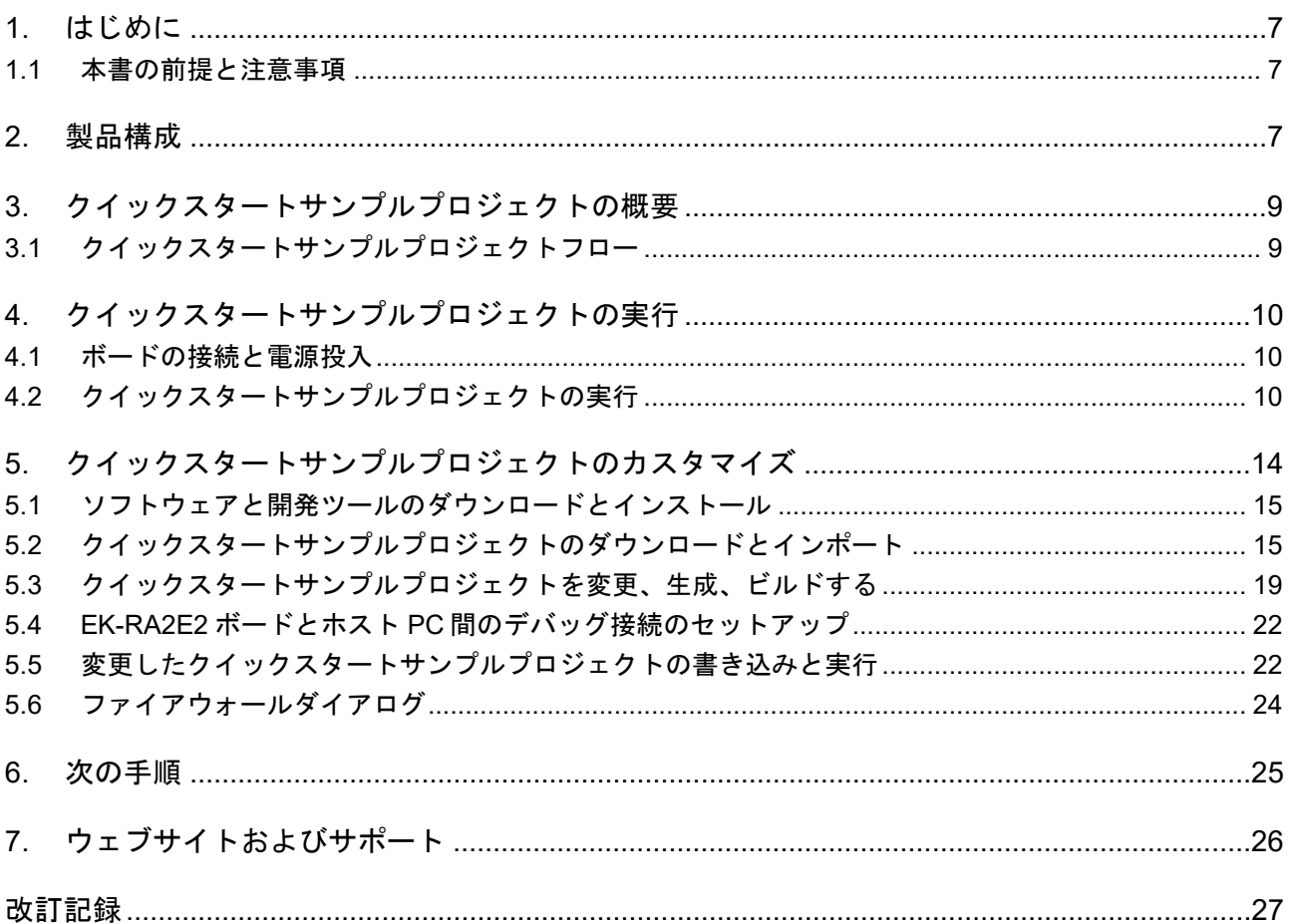

#### 図

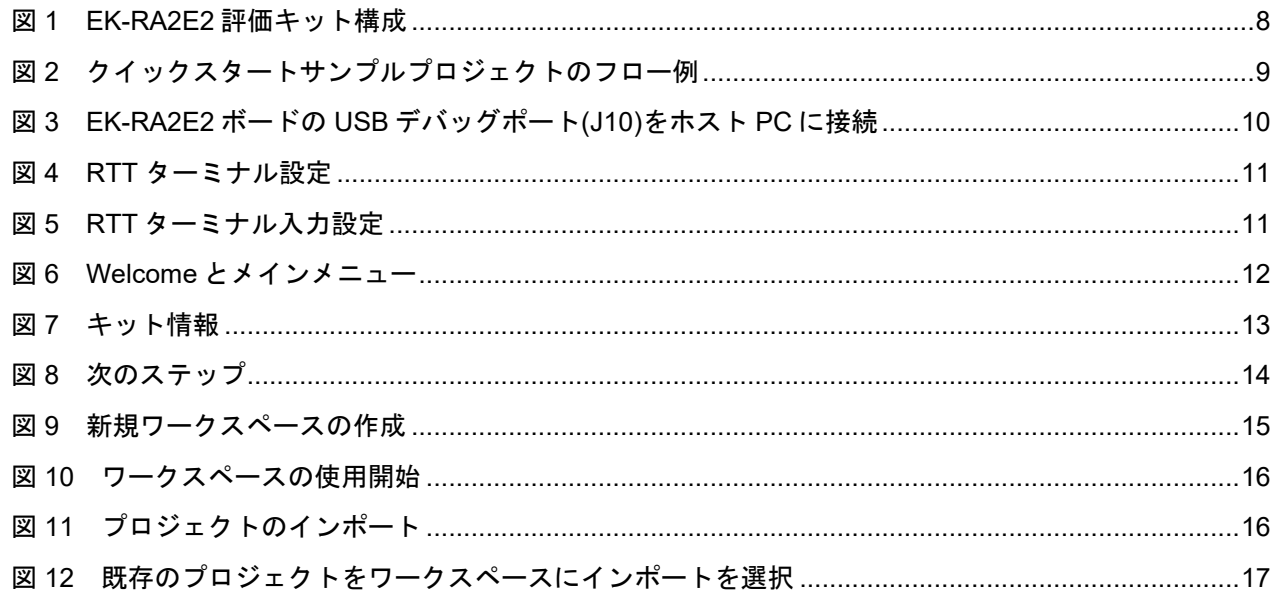

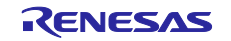

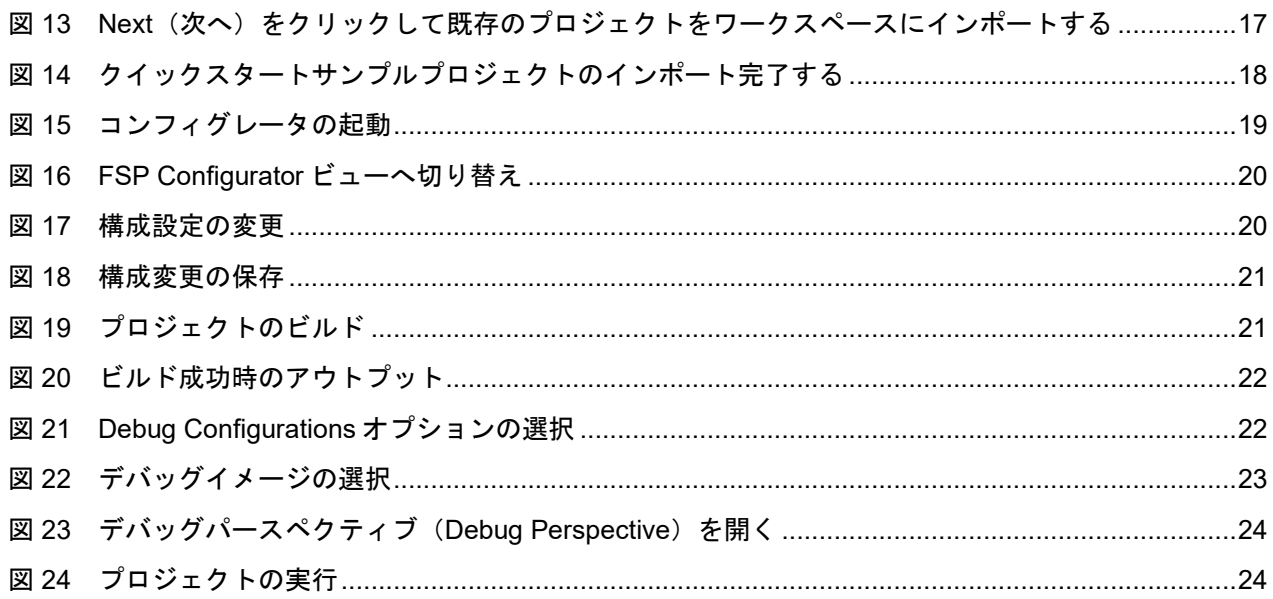

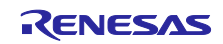

#### <span id="page-6-0"></span>**1.** はじめに

本クイックスタートガイド(QSG)は、以下を提供します。

- EK-RA2E2 ボードに事前にプログラムされているクイックスタートサンプルプロジェクトの概要
- クイックスタートサンプルプロジェクトを実行する手順
- Flexible Software Package (FSP) と、e<sup>2</sup> studio 統合開発環境 (IDE) を使用して、クイックスタートサ ンプルプロジェクトをインポート、変更、ビルドする手順

#### <span id="page-6-1"></span>**1.1** 本書の前提と注意事項

- 1. ツールの使用経験について:本書は、e<sup>2</sup> studio などの統合開発環境 (IDE)、Tera Term などのターミナ ルエミュレーションプログラムを使用した経験があることを想定としています。このガイドの例では、 SEGGER RTT を使用します。
- 2. 開発対象の知識について:本書は、MCU、組み込みシステム、FSP に関して、サンプルプロジェクトを 変更するために必要な基本的な知識をお持ちであるユーザを想定しています。
- 3. クイックスタートサンプルプロジェクトを実行前、または EK-RA2E2 ボードをプログラミングする前 に、ジャンパ設定を初期設定にする必要があります。 ジャンパの初期設定については、EK-RA2E1 ユー ザーズマニュアルを参照してください。
- 4. 本書に掲載のスクリーンショットは全て参考用です。実際の画面表示内容は、ご使用のソフトウェアや 開発ツールのバージョンによっては異なる場合があります。

#### <span id="page-6-2"></span>**2.** 製品構成

本キットは以下の部品で構成されています。

- 1. EK-RA2E2 ボード
- 2. Micro USB デバイスケーブル(USB Type A オス Micro-B オス変換)

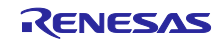

#### Renesas RA ファミリ しゅうしゃ しゅうしゃ エスト EK-RA2E2 クイックスタートガイド

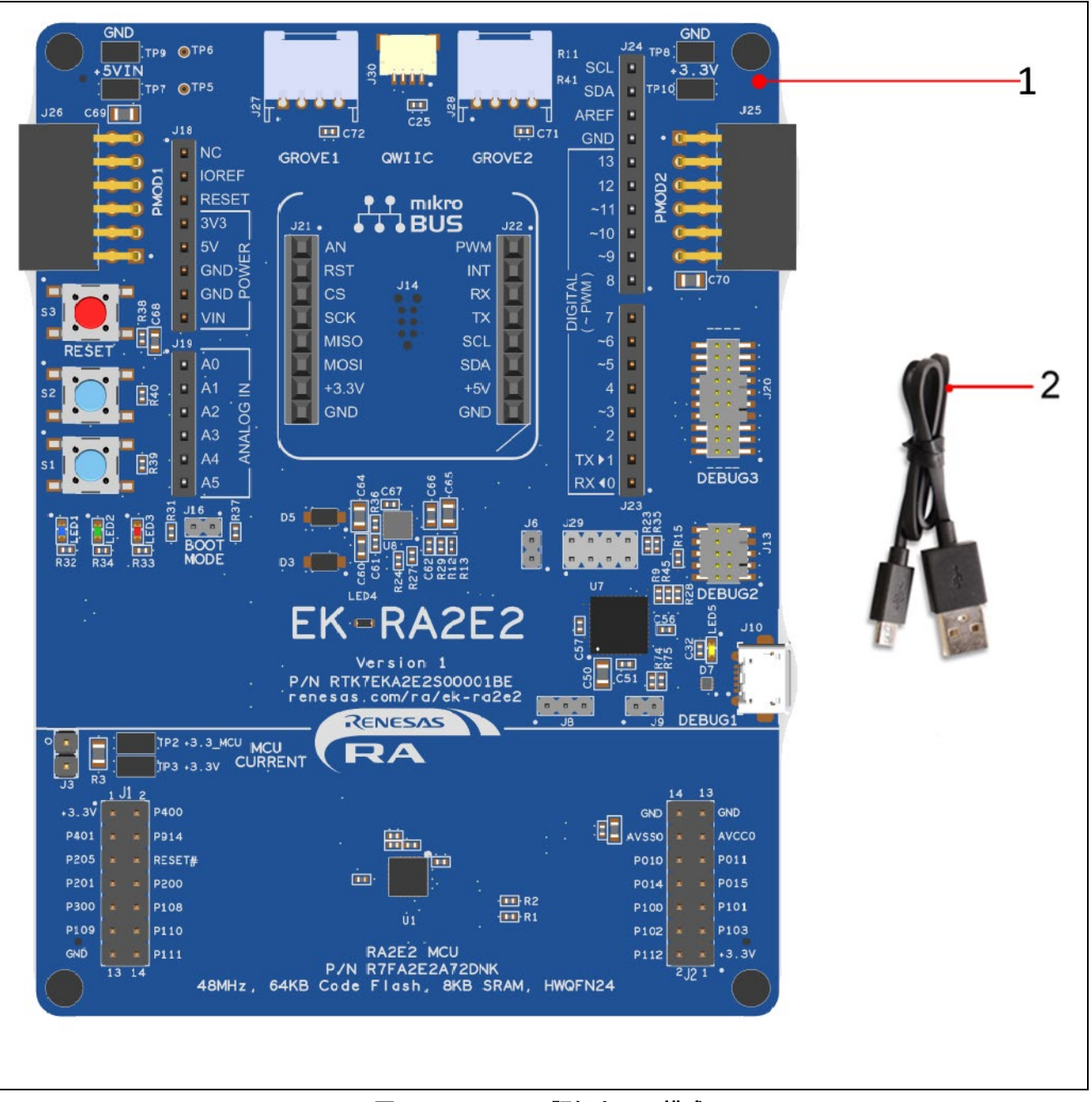

#### <span id="page-7-0"></span>図 **1 EK-RA2E2** 評価キット構成

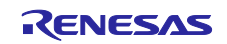

#### <span id="page-8-0"></span>**3.** クイックスタートサンプルプロジェクトの概要

クイックスタートサンプルプロジェクトでは、ボード上のユーザ LED1(青色)の点滅周波数と輝度をユ ーザボタン(S1、S2)で変更できます。設定可能な点滅周波数は、1 Hz、5 Hz、10 Hz、輝度は 10%、 50%、90%です。

クイックスタートサンプルプロジェクトを実行している EK-RA2E2 ボードがデバッグ USB を介してホス ト PC に接続している場合、キット情報、MCU チップの温度、ユーザ LED 点滅周波数などを仮想ターミナ ルエミュレータに表示できます。

#### <span id="page-8-1"></span>**3.1** クイックスタートサンプルプロジェクトフロー

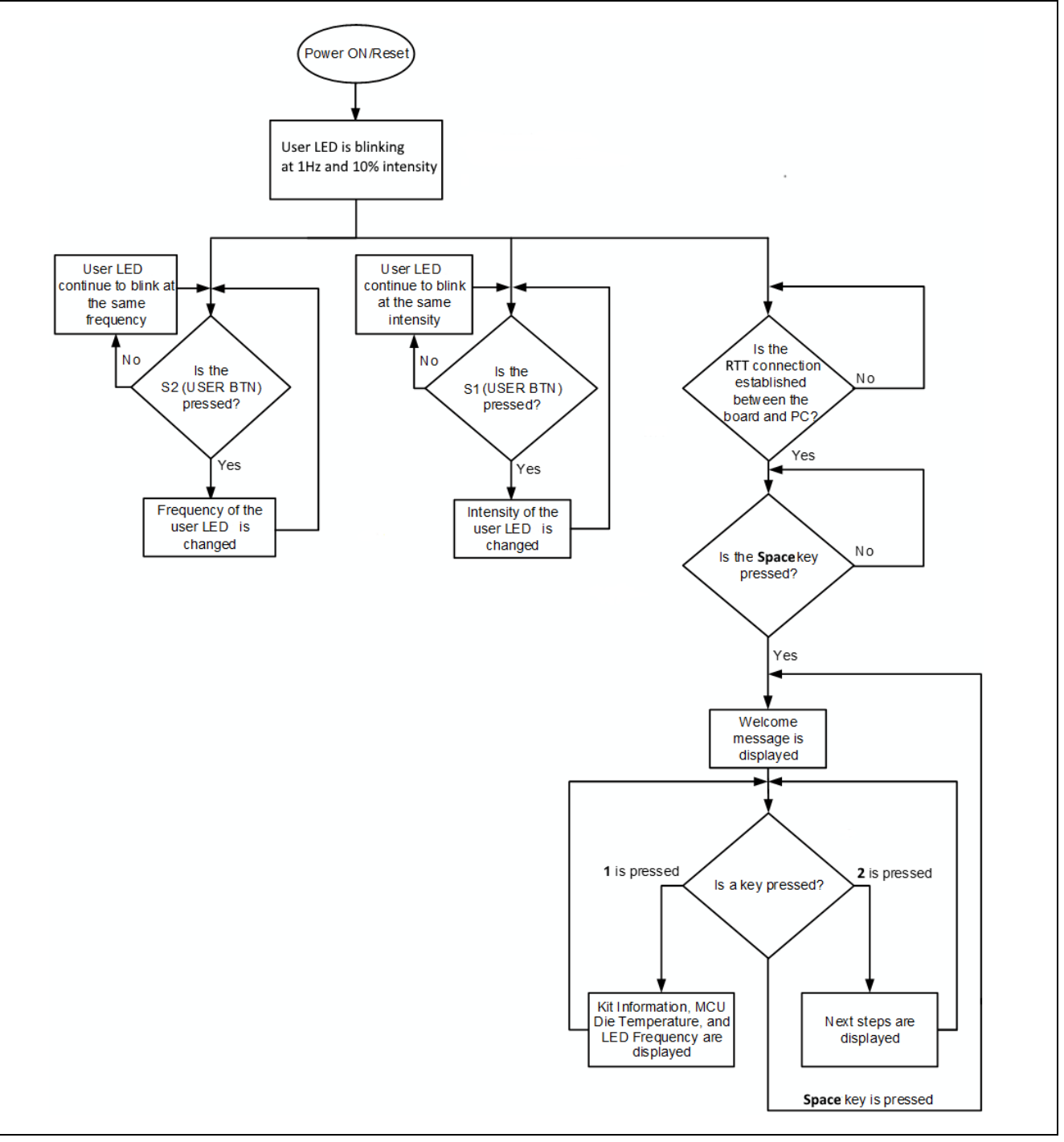

<span id="page-8-2"></span>図 **2** クイックスタートサンプルプロジェクトのフロー例

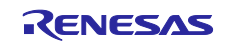

#### <span id="page-9-0"></span>**4.** クイックスタートサンプルプロジェクトの実行

本章では、EK-RA2E2 ボードの電源を投入し、クイックスタートサンプルプロジェクトを実行する際の要 件と手順を示します。

#### ハードウェアの要件:

- EK-RA2E2 ボード
- USB Type A Micro-B 変換ケーブル
- 少なくとも 1 つの USB ポートを有する PC

#### ソフトウェアの要件:

- Microsoft® Windows® 10 オペレーティングシステム
- SEGGER J-Link® USB シリアルドライバ
- SEGGER J-Link Real Time Transfer (RTT) Viewer、仮想ターミナルエミュレータ segger.com からダウ ンロードできる J-Link ソフトウェアおよびドキュメントパックに含まれています。

#### <span id="page-9-1"></span>**4.1** ボードの接続と電源投入

- 1. Micro USB デバイスケーブルの micro USB 側を EK-RA2E2 ボードの micro-AB USB デバッグポート (J10, DEBUG1)に接続します。
- 2. この USB ケーブルのもう一方をホスト PC の USB ポートに接続します。EK-RA2E2 ボードの電源 LED(LED4)が白く点灯することで、EK-RA2E2 ボードに電源が投入されていることを示します。

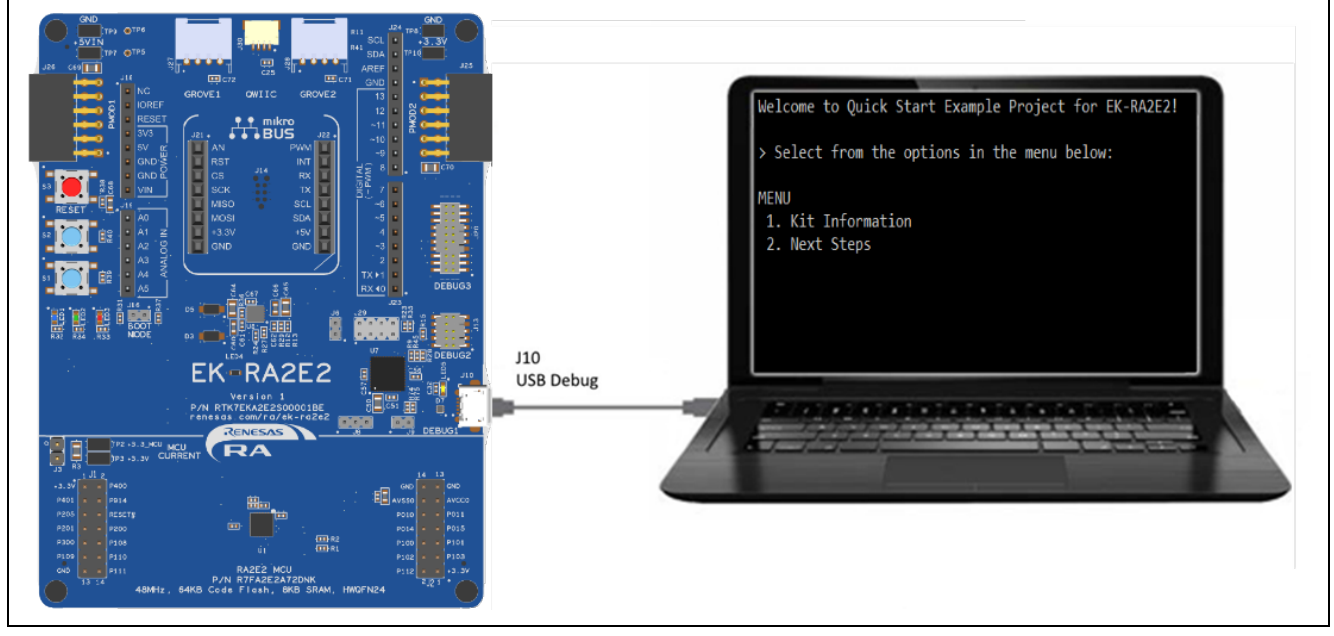

図 **3 EK-RA2E2** ボードの **USB** デバッグポート**(J10)**をホスト **PC** に接続

#### <span id="page-9-3"></span><span id="page-9-2"></span>**4.2** クイックスタートサンプルプロジェクトの実行

クイックスタートサンプルプロジェクトの実行は以下の手順を用いてください。

- 1. 電源投入時、またはリセット時に、3 つのユーザ LED は次の状態になります。
	- LED3 (赤) 消灯
	- LED2 (緑) 安定した最大輝度
	- LED1 (青) 1Hz の周波数と 10%輝度で点滅
	- 【注】 デバッグ LED(LED5)がオレンジ色で点滅または点灯し ホストとデバイス間通信を示します。

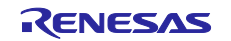

- 2. EK-RA2E2 ボード上のユーザボタン(S1)を押し、ユーザ LED1 の輝度を変更します。ユーザボタン (S1)を押すごとに、輝度が 10%、50%、90%と繰り返し切り替わります。
- 3. EK-RA2E1 ボード上のユーザボタン(S2)を押し、LED1(青)の点滅周波数を変更します。ユーザボタン (S2)を押すごとに、その周波数が 1 Hz、5 Hz、10 Hz と繰り返し切り替わります。
- 4. ホスト PC で、SEGGER J-Link RTT Viewer を開きます。これにより、EK オンボードデバッガを介して 仮想 COM ポートが提供されます。

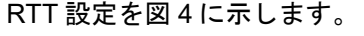

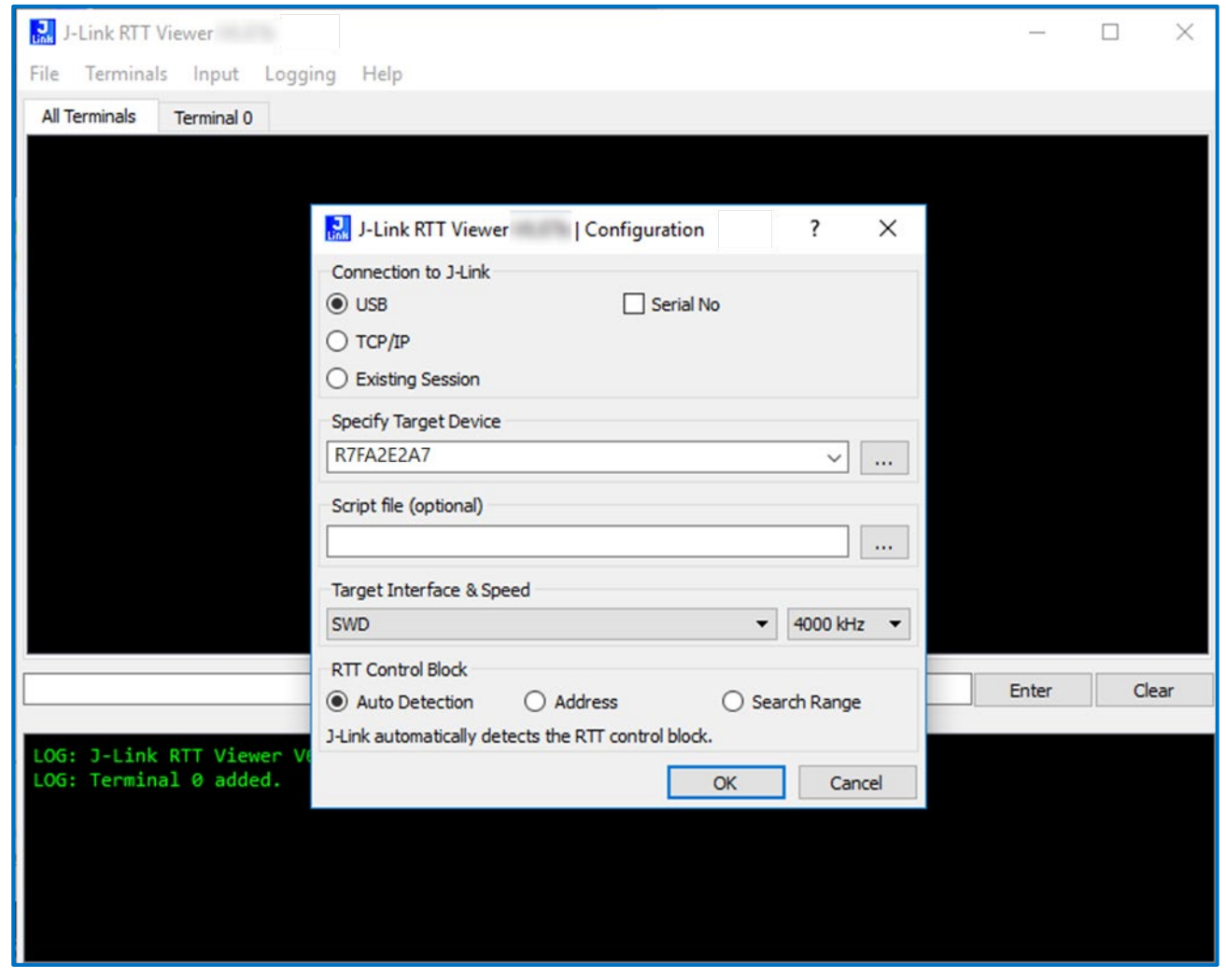

#### 図 **4 RTT** ターミナル設定

- <span id="page-10-0"></span>5. **OK** を押します。
- 6. デバッガファームウェアを更新するように求められた場合は、プロンプトに従って許可してください。
- 7. **Terminal0** のタブを選択します。
- 8. **Input** タブで、**Sending,,,**から **Send on Input** を選択します。

<span id="page-10-1"></span>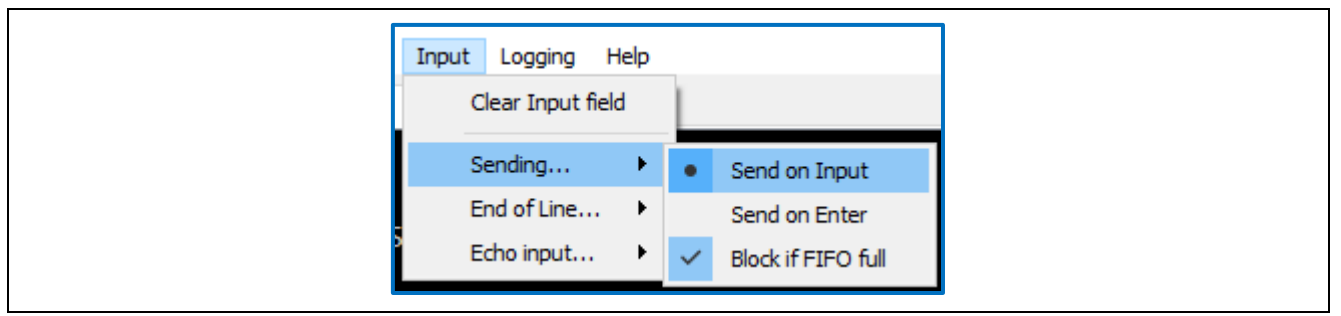

#### 図 **5 RTT** ターミナル入力設定

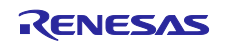

9. EK-RA2E2 からのコンソール出力が端末に表示されます。

10. ターミナルにコマンドを入力するには、RTT ウィンドウの中央にあるデータ入力ボックスにカーソルを 移動します。そして、**Enter** ボタンの入力により送信します。 (入力時に文字データが送信されるた め、入力に **Enter** 文字が必要ない場合は、**Enter** ボタンを入力する必要はありません。)

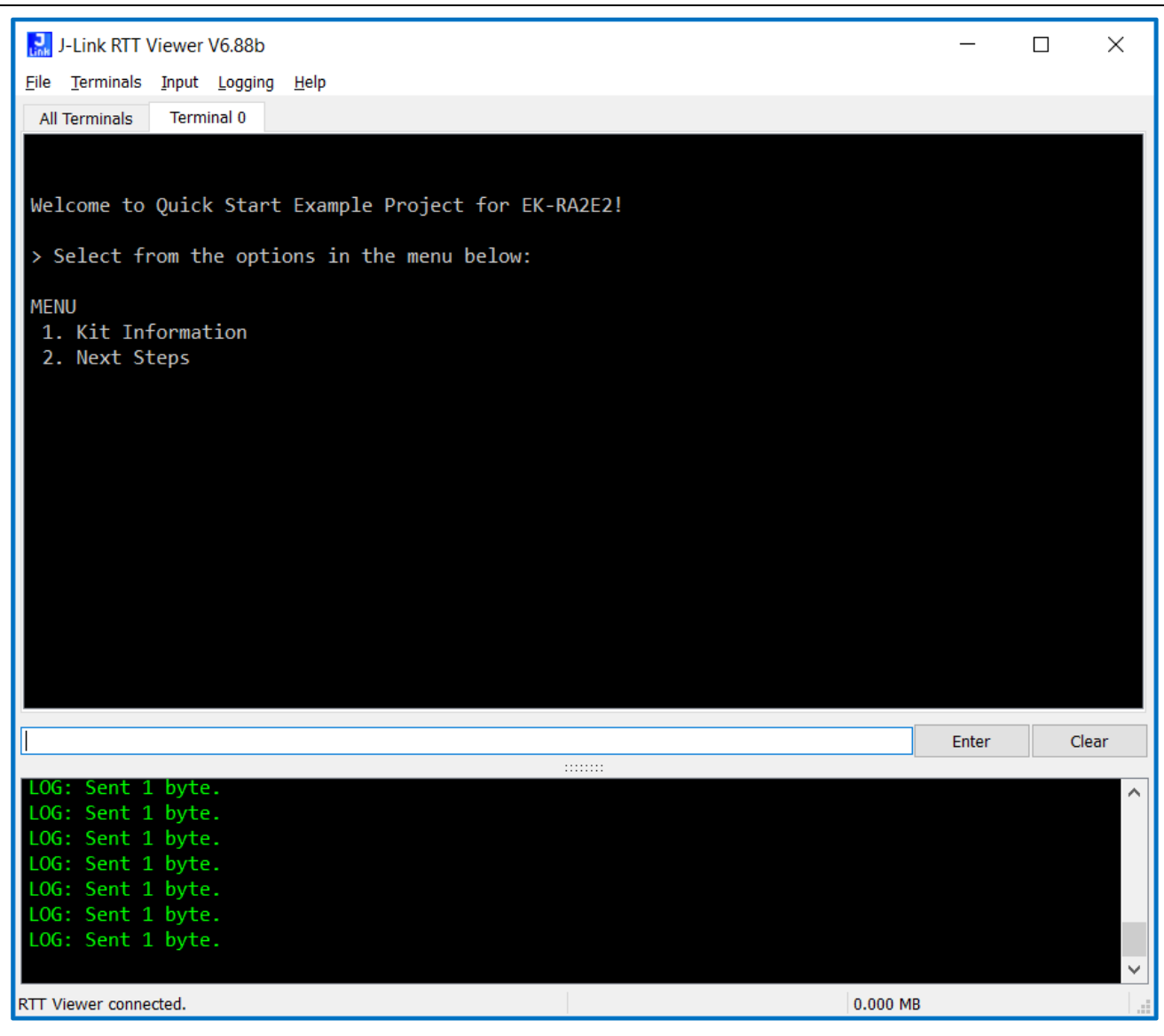

<span id="page-11-0"></span>図 **6 Welcome** とメインメニュー

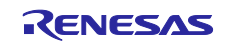

11. 1 キーを入力すると、キット名、部品番号、MCU ID、MCU チップの温度、およびユーザ LED の現在の 強度/点滅頻度を含むキット情報を表示します。

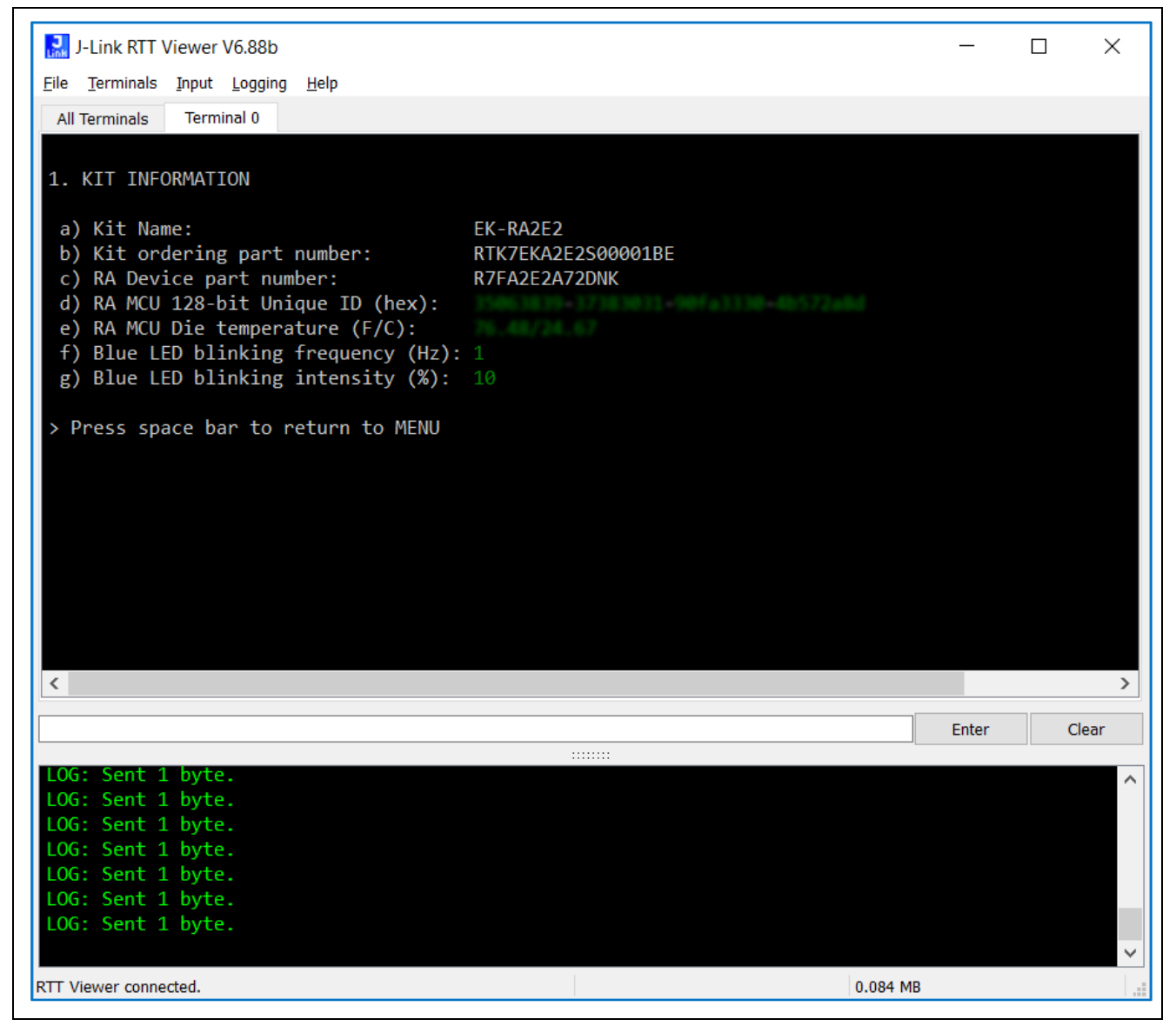

図 **7** キット情報

<span id="page-12-0"></span>12. **Space** キーを入力すると、メインメニューに戻ります。

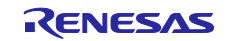

13. **2** キーを入力すると次のステップが表示されます。

| J-Link RTT Viewer V6.88b                                                                                                    |              | $\times$<br>П |
|----------------------------------------------------------------------------------------------------|--------------|---------------|
| File Terminals Input Logging Help                                                                                               |              |               |
| <b>Terminal 0</b><br>All Terminals                                                                                              |              |               |
|                                                                                                    |              |               |
|                                                                                                    |              |               |
| 2. NEXT STEPS                                                                                                    |              |               |
| Visit the following URLs to learn about the kit and the RA family of<br>MCUs, download tools and documentation, and get support |              |               |
| a) EK-RA2E2 resources:<br>renesas.com/ra/ek-ra2e2                                                                               |              |               |
| b) EK-RA2E2 resources:<br>renesas.com/ra                                                                                        |              |               |
| c) EK-RA2E2 resources:<br>renesas.com/ra/forum                                                                                  |              |               |
| d) EK-RA2E2 resources:<br>renesas.com/support                                                                                   |              |               |
| > Press space bar to return to MENU                                                                                             |              |               |
|                                                                                                    |              |               |
|                                                                                                    |              |               |
|                                                                                                    |              |               |
|                                                                                                    |              |               |
|                                                                                                    |              |               |
|                                                                                                    |              |               |
|                                                                                                    |              |               |
|                                                                                                    |              |               |
|                                                                                                    | <b>Enter</b> | Clear         |
| 111111111<br>LOG: Sent 1 byte.                                                                                                  |              |               |
| LOG: Sent 1 byte.                                                                                                    |              |               |
| LOG: Sent 1 byte.                                                                                                    |              |               |
| LOG: Sent 1 byte.                                                                                                    |              |               |
| LOG: Sent 1 byte.                                                                                                    |              |               |
| LOG: Sent 1 byte.<br>LOG: Sent 1 byte.                                                                                          |              |               |
|                                                                                                    |              |               |
| RTT Viewer connected.                                                                                                    | 0.149 MB     |               |
|                                                                                                    |              |               |

図 **8** 次のステップ

#### <span id="page-13-1"></span><span id="page-13-0"></span>**5.** クイックスタートサンプルプロジェクトのカスタマイズ

本章では、クイックスタートサンプルプロジェクトのカスタマイズの要件と手順を示します。

ハードウェアの要件:

- EK-RA2E2 ボード
- USB Type A Micro-B 変換ケーブル
- 少なくとも 1 つの USB ポートを有する PC

ソフトウェアの要件:

- Microsoft<sup>®</sup> Windows<sup>®</sup> 10 オペレーティングシステム
- $\bullet$  e<sup>2</sup> studio IDE
- SEGGER J-LINK® USB ドライバ
- FSP (Flexible Software Package)
- クイックスタートサンプルプロジェクト

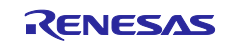

#### <span id="page-14-0"></span>**5.1** ソフトウェアと開発ツールのダウンロードとインストール

クイックスタートサンプルプロジェクトを変更するには、ホスト PC にソフトウェアと開発ツールのダウ ンロードとインストールが必要です。

FSP、J-Link® USB ドライバ、e<sup>2</sup> studio は、FSP の Web ページ [renesas.com/ra/fsp](http://www.renesas.com/ra/fsp) からダウンロードで きるプラットフォームインストーラにバンドルされています。新規ユーザの方は、必要となる手動設定を最 小限に抑えるため、インストールウィザードで提供される Quick Install (クイックインストール) オプション のご利用を推奨します。

ソフトウェア、開発ツール、ドライバを個別にダウンロードしてインストールする必要はありません。

#### <span id="page-14-1"></span>**5.2** クイックスタートサンプルプロジェクトのダウンロードとインポート

- 1. クイックスタートサンプルプロジェクトをダウンロードして、ホスト PC のローカルディレクトリに配 置します。
	- クイックスタートのサンプルプロジェクト(ソースコードとプロジェクトファイル)は、EK-RA2E2 Web サイトの[ダウンロード]タブにある EK-RA2E2 サンプルプロジェクトバンドルで入手できます ([renesas.com/ra/ek-ra2e2](https://www.renesas.com/ra/ek-ra2e2))。
	- サンプルプロジェクトバンドル(xxxxxxxxxxxxxxxx+ek-ra2e2-exampleprojects.zip)をダウンロードし て、ホスト PC のローカルディレクトリに配置します。
	- xxxxxxxxxxxxxxx-ek-ra2e2- exampleprojects\ek\_ra2e2\\_quickstart\quickstart\_ek\_ra2e2\_ep にあるクイ ックスタートのサンプルプロジェクトを参照します。
- 2. e<sup>2</sup> studio を起動してください。
- 3. プロジェクトファイルをインポートするワークスペースを参照し、Workspace ダイアログボックスにワ ークスペース名を入力して新規ワークスペースを作成してください。

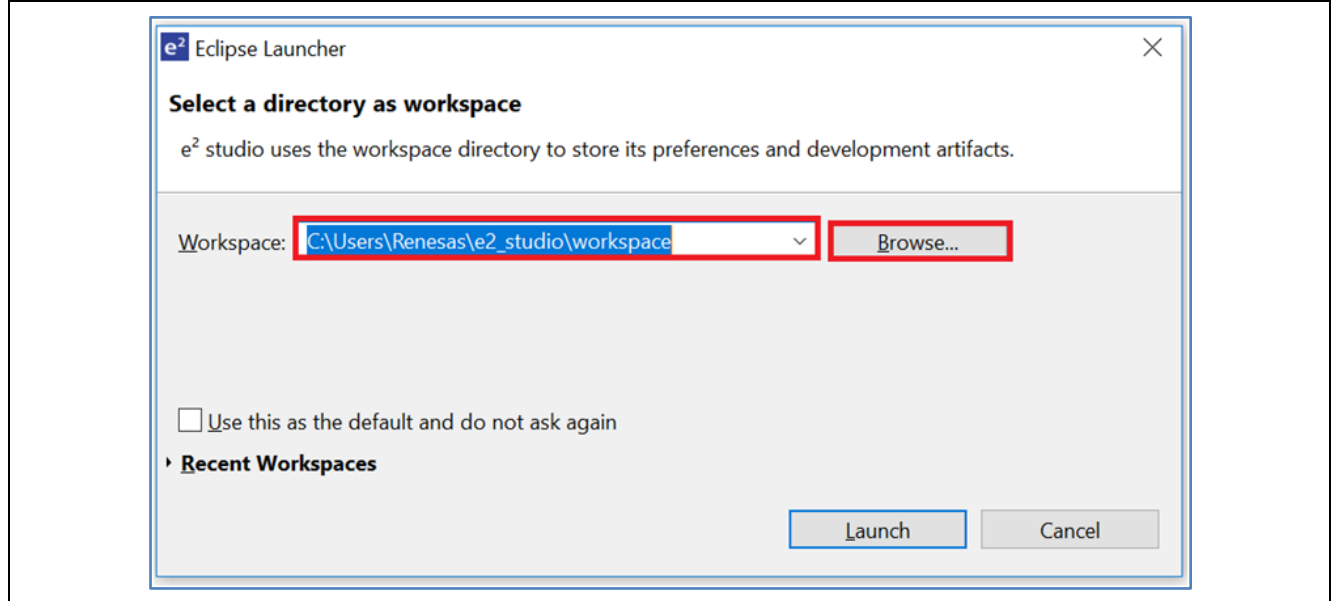

#### <span id="page-14-2"></span>図 **9** 新規ワークスペースの作成

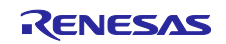

4. **Launch**(開始)をクリックしてください。

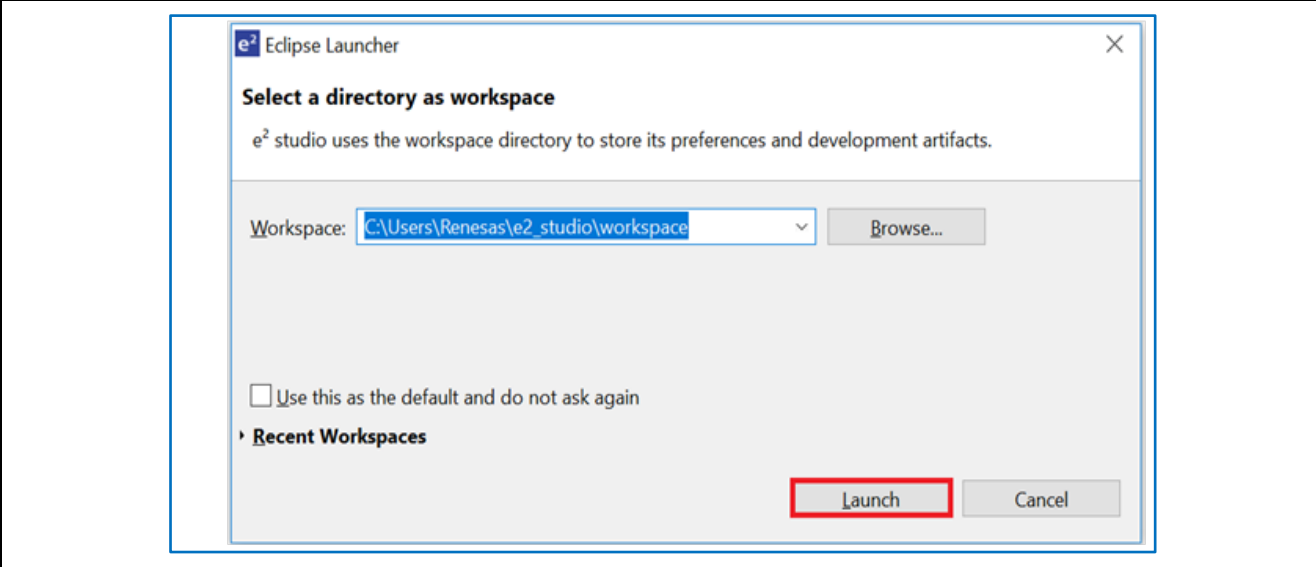

図 **10** ワークスペースの使用開始

<span id="page-15-0"></span>5. **File** ドロップダウンメニューから **Import** をクリックしてください。

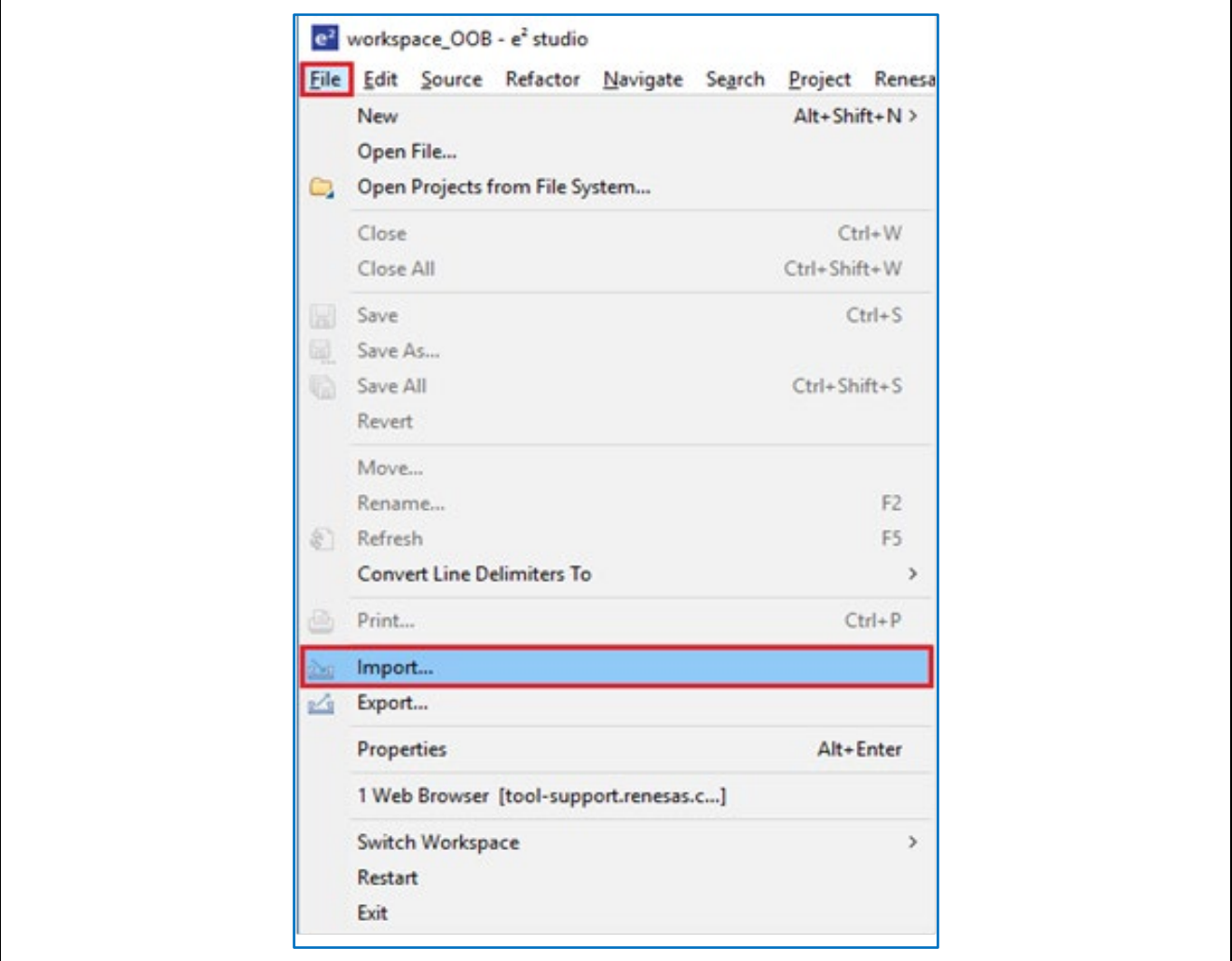

<span id="page-15-1"></span>図 **11** プロジェクトのインポート

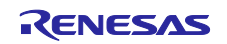

6. **Import** ダイアログボックスで General を選択します。次に **Existing Projects into Workspace**(既存の プロジェクトをワークスペースにインポート)を選択してください。

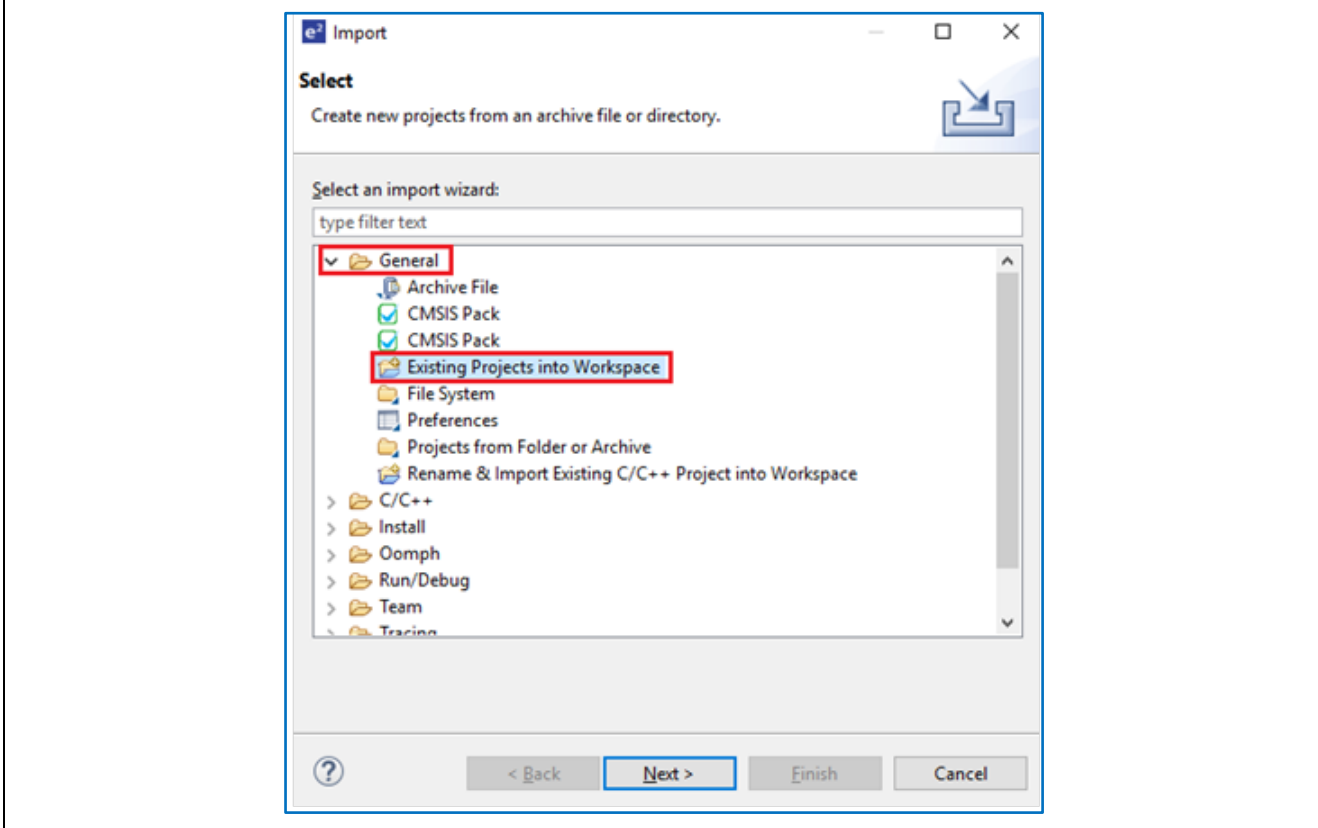

図 **12** 既存のプロジェクトをワークスペースにインポートを選択

<span id="page-16-0"></span>7. **Next**(次へ)をクリックしてください。

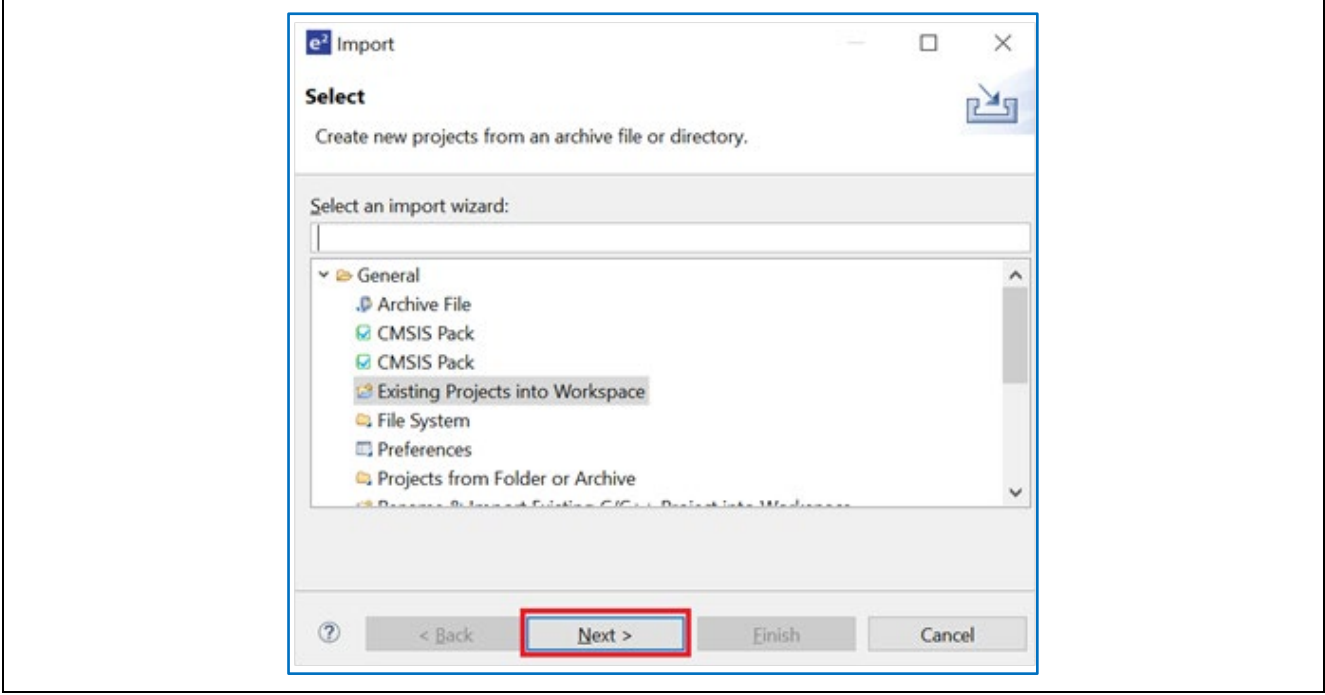

図 **13 Next**(次へ)をクリックして既存のプロジェクトをワークスペースにインポートする

<span id="page-16-1"></span>8. **Select root directory**(ルートディレクトリの選択)をクリックして、次いで **Browse**(参照)をクリッ クし、クイックスタートサンプルプロジェクトフォルダのあるロケーションを開きます。

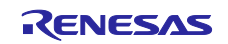

図 13 の例とは場所が異なる場合があります。プロジェクトディレクトリは'workspace'ディレクトリ内に 存在する必要があります。この場所にプロジェクトが存在しない場合は、'**Copy projects into workspace'**オプションにチェックしてください。

9. クイックスタートサンプルプロジェクトを選択し、**Finish**(完了)をクリックしてください。

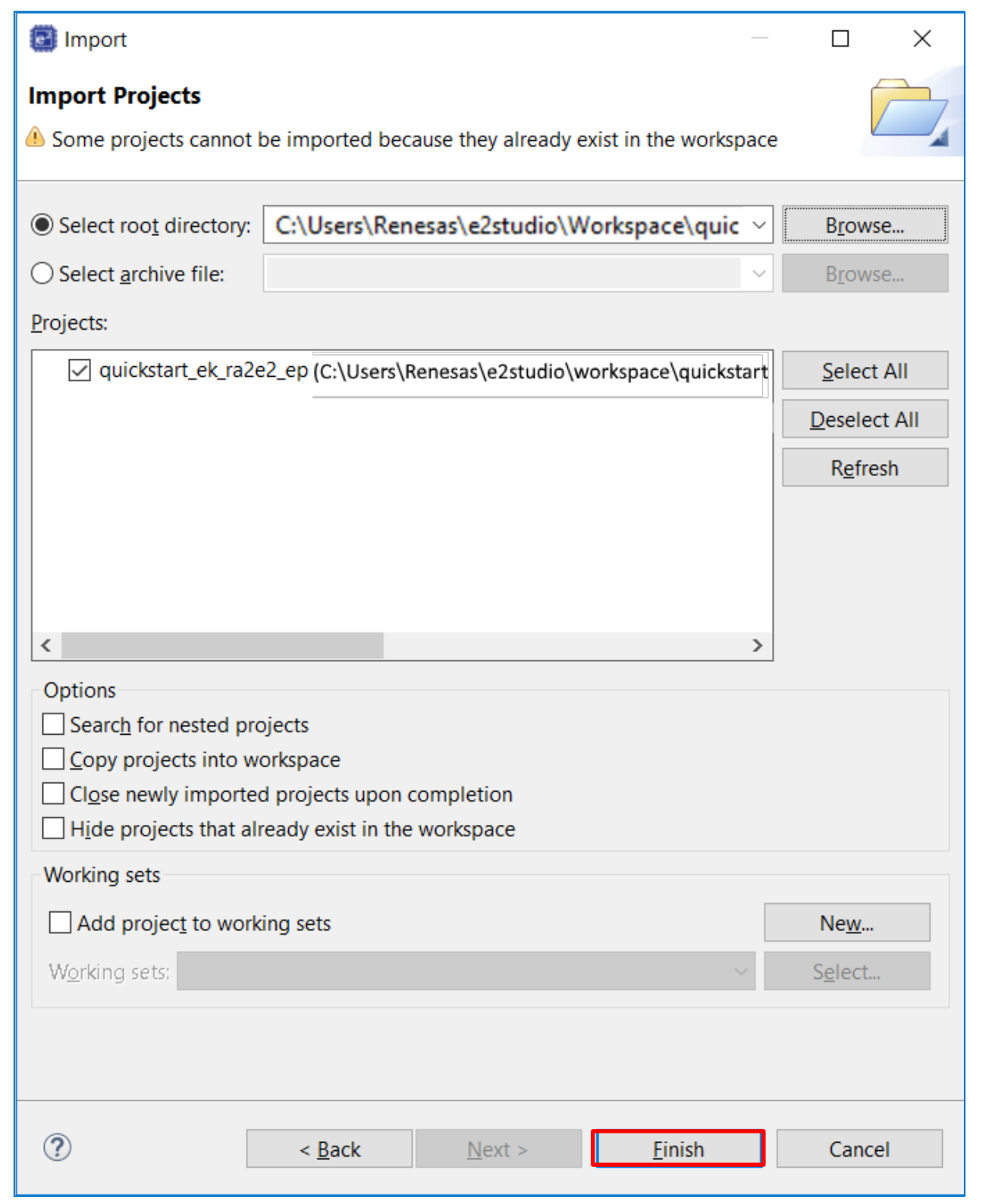

<span id="page-17-0"></span>図 **14** クイックスタートサンプルプロジェクトのインポート完了する

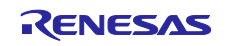

#### <span id="page-18-0"></span>**5.3** クイックスタートサンプルプロジェクトを変更、生成、ビルドする

本章では、クイックスタートサンプルプロジェクトの変更手順を示します。クイックスタートサンプルプ ロジェクトは、ソースコードを編集し、MCU の周辺回路、端子、クロック、割り込みなどのプロパティを 再設定することで変更できます。

- 【注】 クイックスタートサンプルプロジェクトに対して行うことができる具体的な変更について、この QSG では記載しません。クイックスタートのサンプルプロジェクトを変更する場合には、ユーザの 判断で行ってください。
- 1. クイックスタートサンプルプロジェクトがインポートしたら、configuration.xml をクリックしてコンフ ィグレータを開きます。コンフィグレータは MCU の周辺回路、端子、クロックなどのプロパティの設定 を容易に行えるインタフェースを提供します。

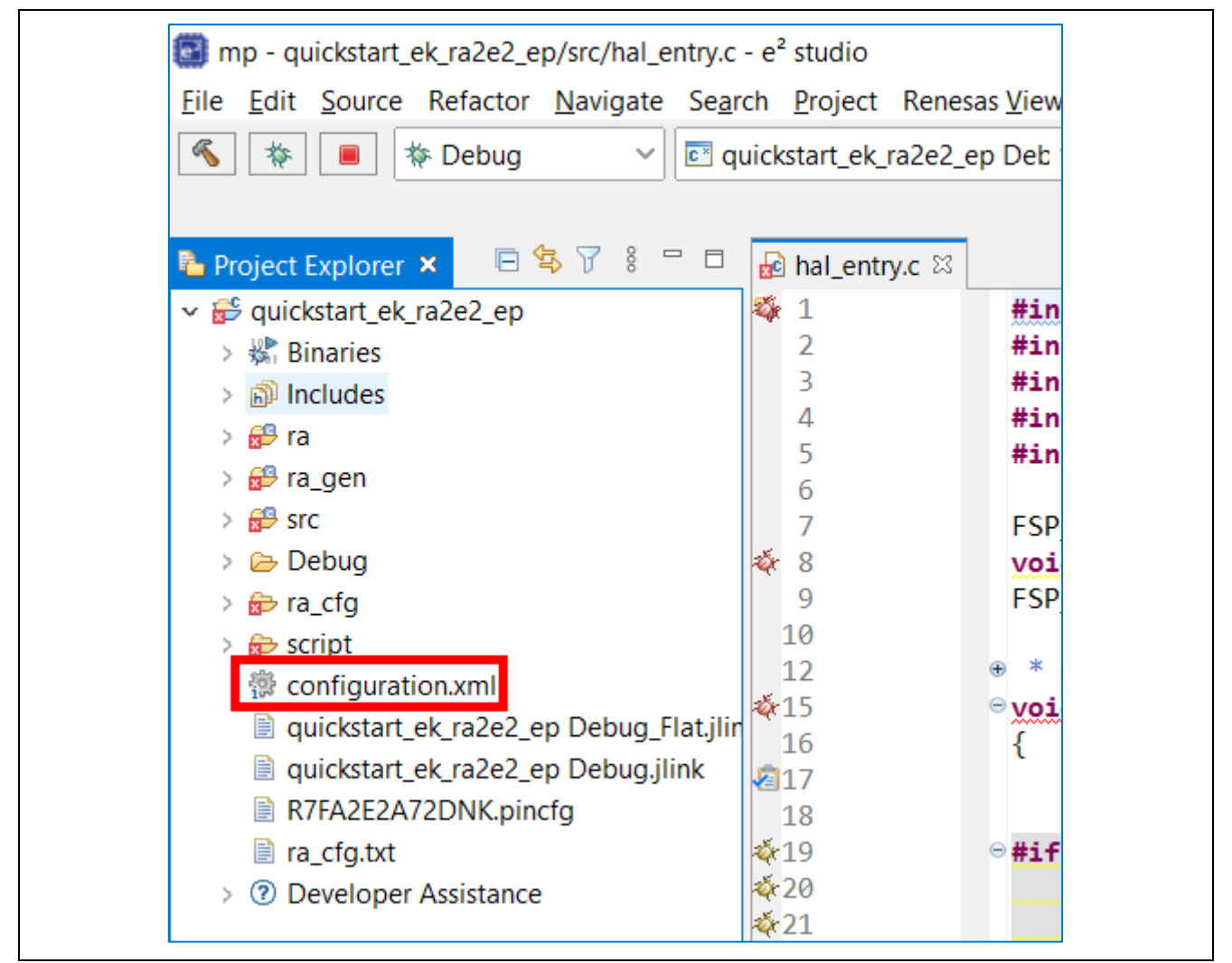

図 **15** コンフィグレータの起動

<span id="page-18-1"></span>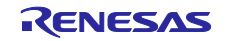

2. 例えば、コンフィグレータの **Stacks**(スタック)タブで、必要に応じてプロパティタブから設定を変更 するモジュールをクリックして選択できます。以下のスクリーンショットでは、ADC ドライバ構成設定 の変更例を示しています。

【注】スタックコンポーネントのプロパティにアクセスするには、ビューを **FSP** 構成に設定する必要 があります。ビューボタンは初期設定で右上または IDE に表示されます。表示されていない場合は **Open Perspectives** ボタンを使用して呼び出すことが出来ます。

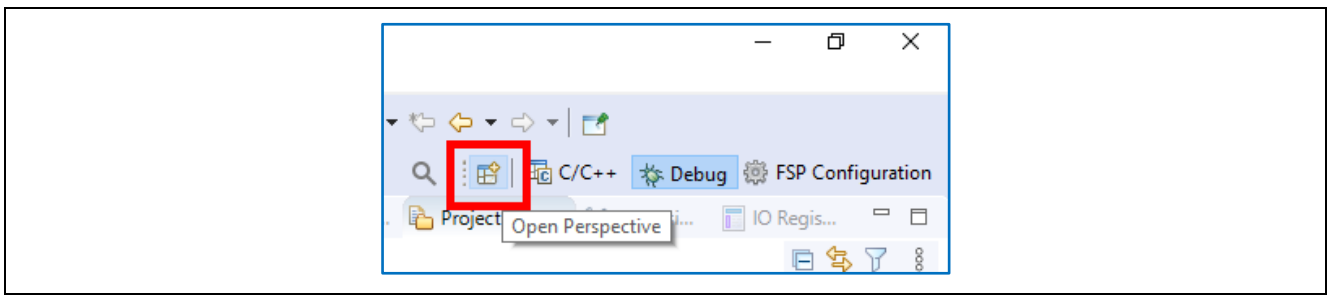

図 **16 FSP Configurator** ビューへ切り替え

<span id="page-19-0"></span>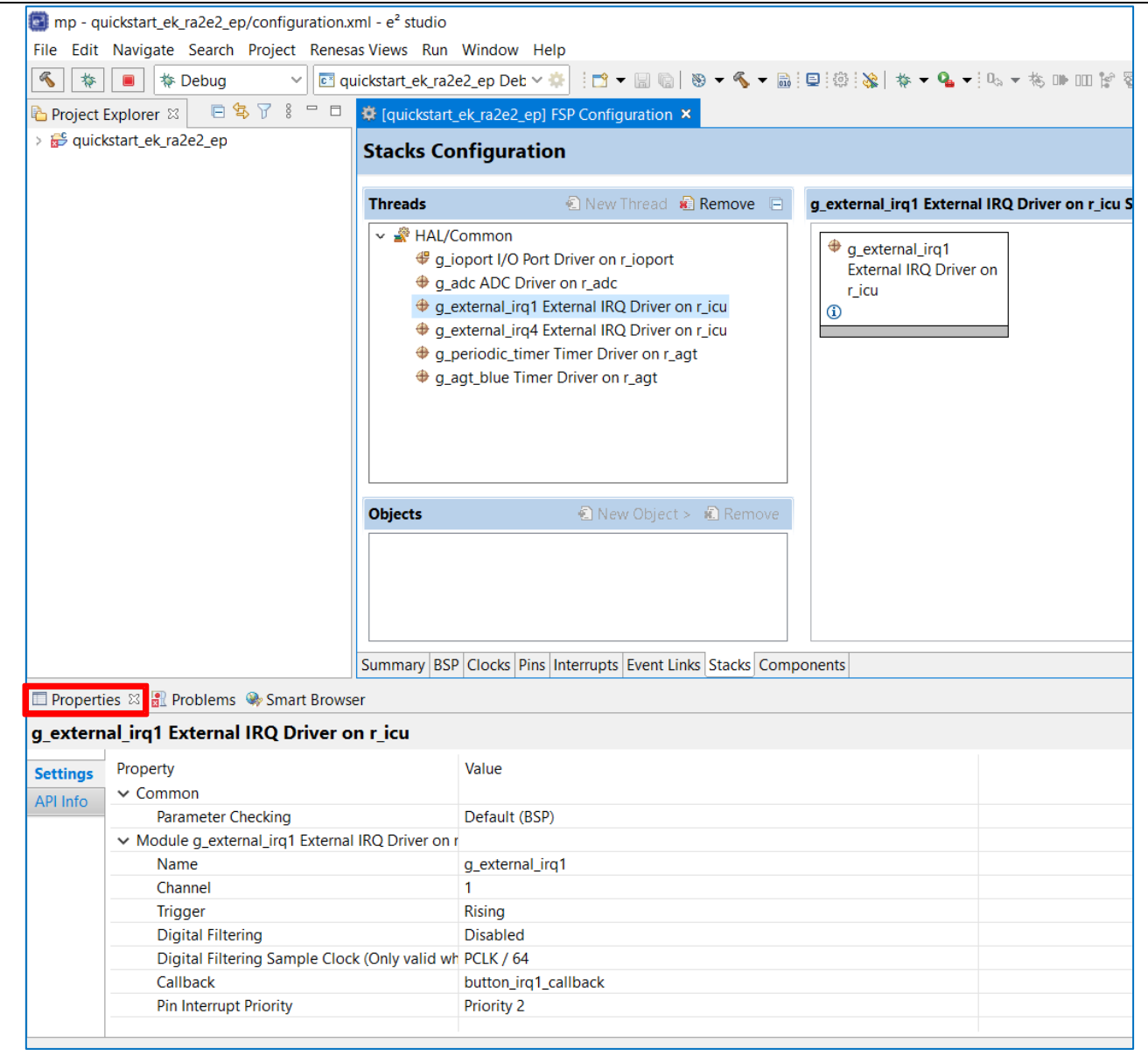

<span id="page-19-1"></span>図 **17** 構成設定の変更

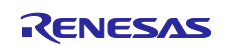

3. 必要な変更を加えたら、**Generate Project**(プロジェクトの生成)をクリックしてください。プロジェ クト内に自動生成されたコードが作成されます。 構成変更を保存するオプションを確認するダイアログボックスが現れることがあります。**Proceed**(進 む)をクリックしてください。

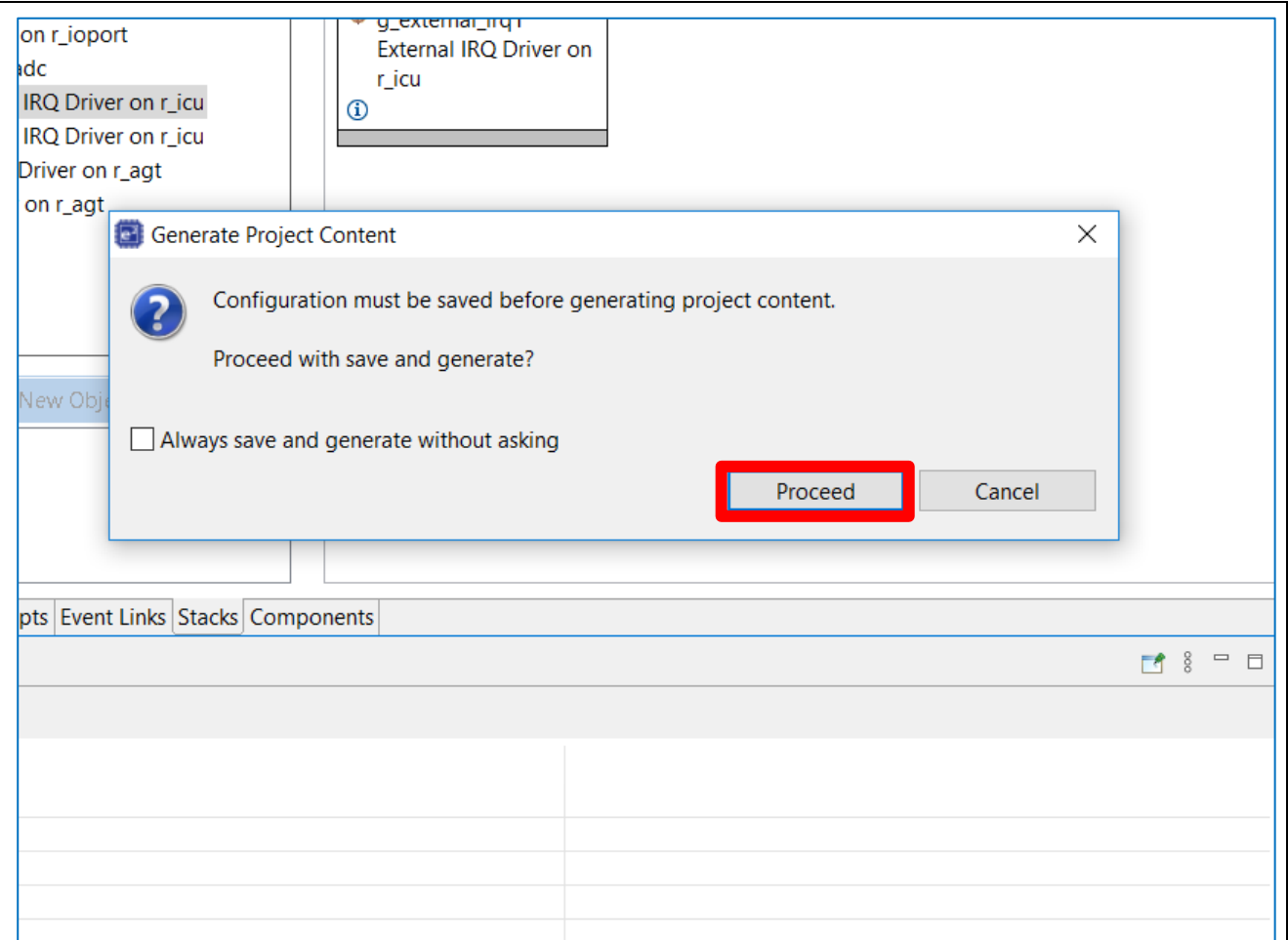

#### 図 **18** 構成変更の保存

<span id="page-20-0"></span>4. 必要に応じ**/src** フォルダのソースファイルを変更し、保存してください。

5. ビルドアイコンをクリックして、プロジェクトをビルドしてください。

<span id="page-20-1"></span>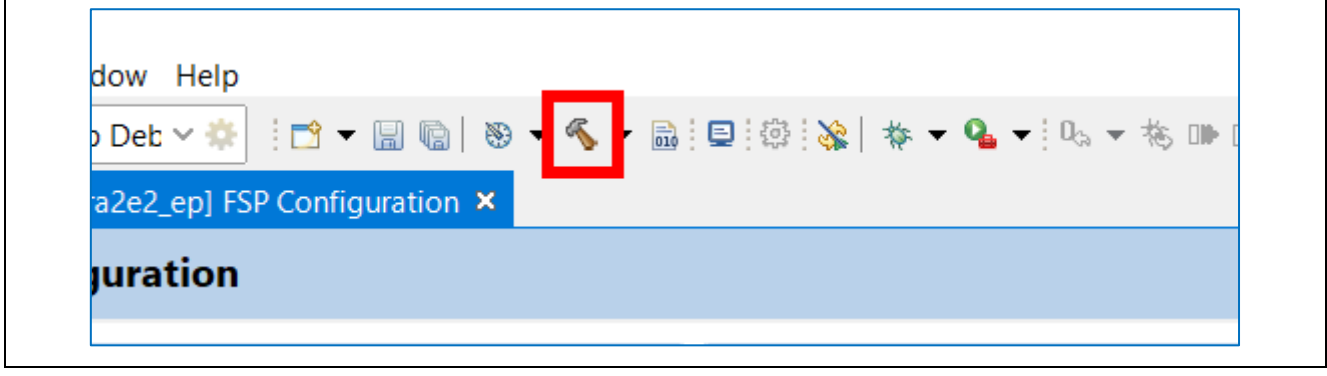

#### 図 **19** プロジェクトのビルド

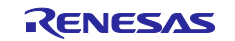

6. ビルドが正常に終了すると、以下のような出力が生成されます。

| CDT Build Console [quickstart_ek_ra2e2_ep]                                               |  |
|------------------------------------------------------------------------------------------|--|
| 'Invoking: GNU ARM Cross Print Size'                                                     |  |
| arm-none-eabi-objcopy -0 srec "quickstart ek ra2e2 ep.elf" "quickstart ek ra2e2 ep.srec" |  |
| arm-none-eabi-size --format=berkeley "quickstart ek ra2e2 ep.elf"                        |  |
| hex filename<br>data<br>dec<br>bss<br>text                                               |  |
| 124 2516 22732 58cc quickstart ek ra2e2 ep.elf<br>20092                                  |  |
| 'Finished building: quickstart ek ra2e2 ep.srec'                                         |  |
| 'Finished building: quickstart ek ra2e2 ep.siz'                                          |  |
| $\mathbf{r}$                                                                             |  |
| $\mathbf{r}$                                                                             |  |
|                                                                                          |  |
| 16:23:41 Build Finished. 0 errors, 0 warnings. (took 29s.817ms)                          |  |
|                                                                                          |  |
|                                                                                          |  |
|                                                                                          |  |

図 **20** ビルド成功時のアウトプット

#### <span id="page-21-2"></span><span id="page-21-0"></span>**5.4 EK-RA2E2** ボードとホスト **PC** 間のデバッグ接続のセットアップ

変更したクイックスタートサンプルプロジェクトを EK-RA2E2 ボードにプログラムするには、EK-RA2E2 ボードとホスト PC の間にデバッグ接続が必要です。

- 1. [図](#page-9-3) [3](#page-9-3) で前述したように、PC からの USB ケーブルを EK-RA2E2 ボードの USB デバッグポート (J10) に 接続します。
	- 【注】EK-RA2E2 ボードは 3 つのデバッグモードをサポートしています。本章と次章では、デフォルトの デバッグモードである Debug On-Board を使用します。デバッグモードの詳細については、 EK-RA2E2 のユーザーマニュアルをご参照ください。
- 2. デバッグ LED(LED5)の点滅が停止し、オレンジ色に点灯することを確認します。これは EK-RA2E2 ボードによって J-Link ドライバが検出されたことを示します。

【注】EK-RA2E2 ボードによって J-Link ドライバが検出されない場合、デバッグ LED (LED5) は点滅を 継続します。 その場合、EK-RA2E2 ボードが USB デバッグポート(J10)を介してホスト PC に接続 され、Windows デバイスマネージャーをチェックして J-Link ドライバがホスト PC にインストールさ れていることを確認(ユニバーサル シリアル バス コントローラーを展開して **J-Link** ドライバを検 索)してください。

#### <span id="page-21-1"></span>**5.5** 変更したクイックスタートサンプルプロジェクトの書き込みと実行

1. e<sup>2</sup> studio で、デバッグアイコンのドロップダウンメニューをクリックし、**Debug Configurations** オプ ションを選択します。

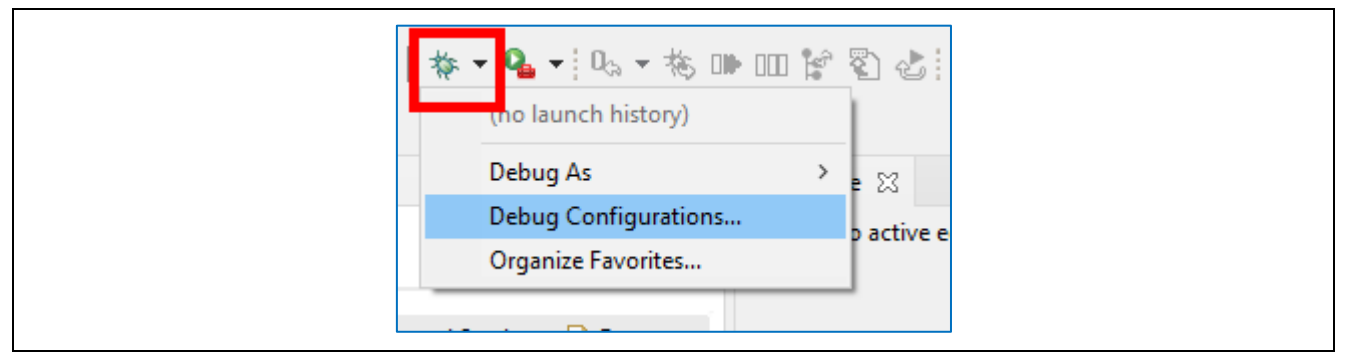

<span id="page-21-3"></span>図 **21 Debug Configurations** オプションの選択

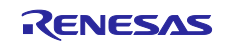

2. メニューの左側のペインで、**Renesas GDB Hardware Debugger** を展開し、デバッグするビルド済みイ メージを選択します。 この場合、**quickstart\_ek\_ra2e2\_ep** となります。

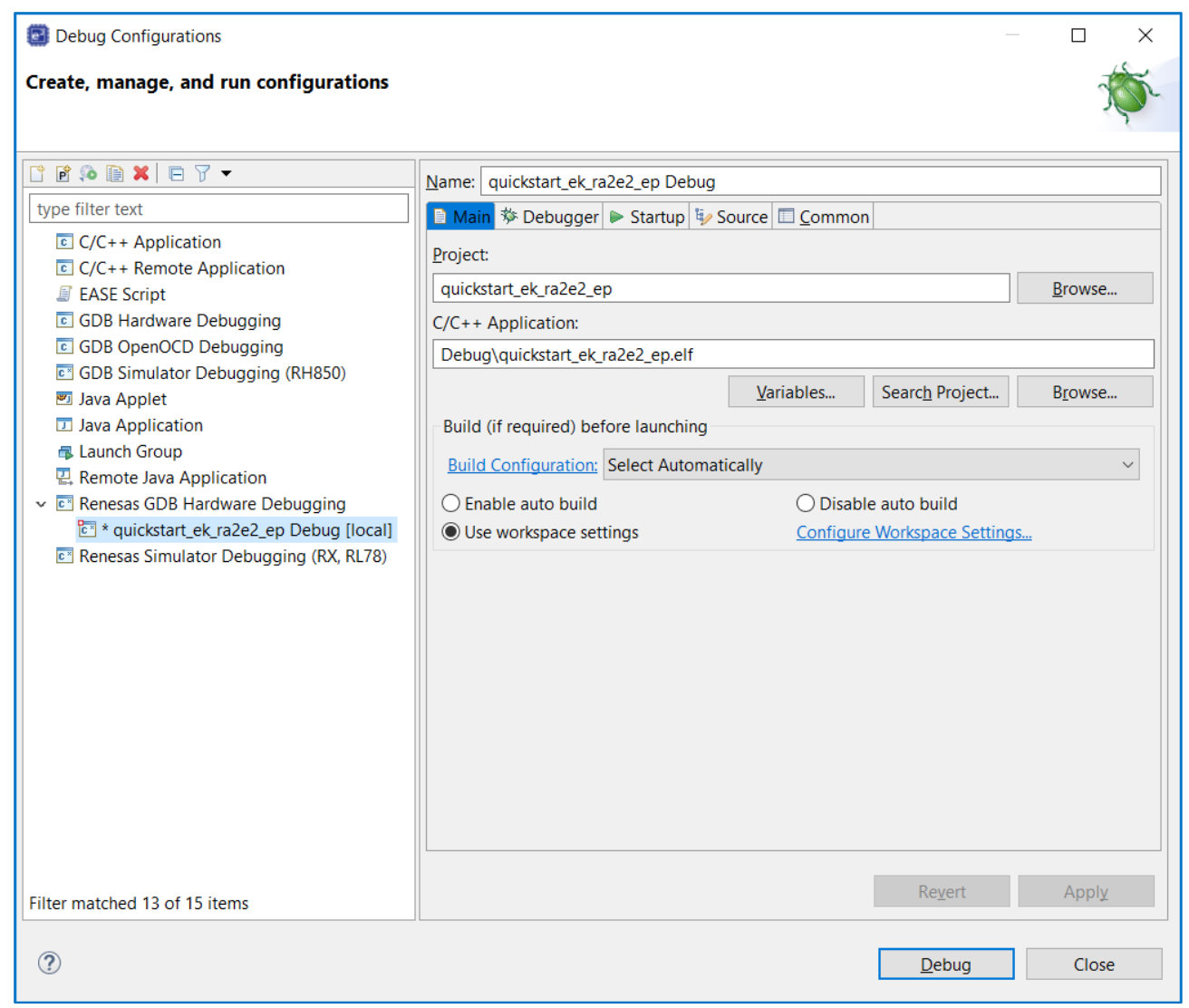

#### <span id="page-22-0"></span>図 **22** デバッグイメージの選択

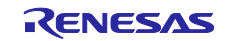

#### <span id="page-23-0"></span>**5.6** ファイアウォールダイアログ

- 1. '**e2- server-gdb.exe**' に対してファイアウォールの警告が表示される場合があります。 '自宅や職場のネ ットワークなどのプライベートネットワーク' チェックボックスをオンにして、'アクセスを許可' をク リックします。
- 2. ユーザーアカウント制御ダイアログが表示される場合があります。管理者パスワードを入力して、'は い' をクリックします。
- 3. ダイアログボックスが現れることがあります。その場合、**Yes** をクリックしてください。
- 4. デバッグパースペクティブへの切り替えを促すダイアログが表示される場合があります。このビューは デバッグ操作において便利です。**Switch** を選択することでビューを切り替えます。 (必要に応じて、 手動で C/C++ビューおよび FSP 構成ビューに切り替えます。)

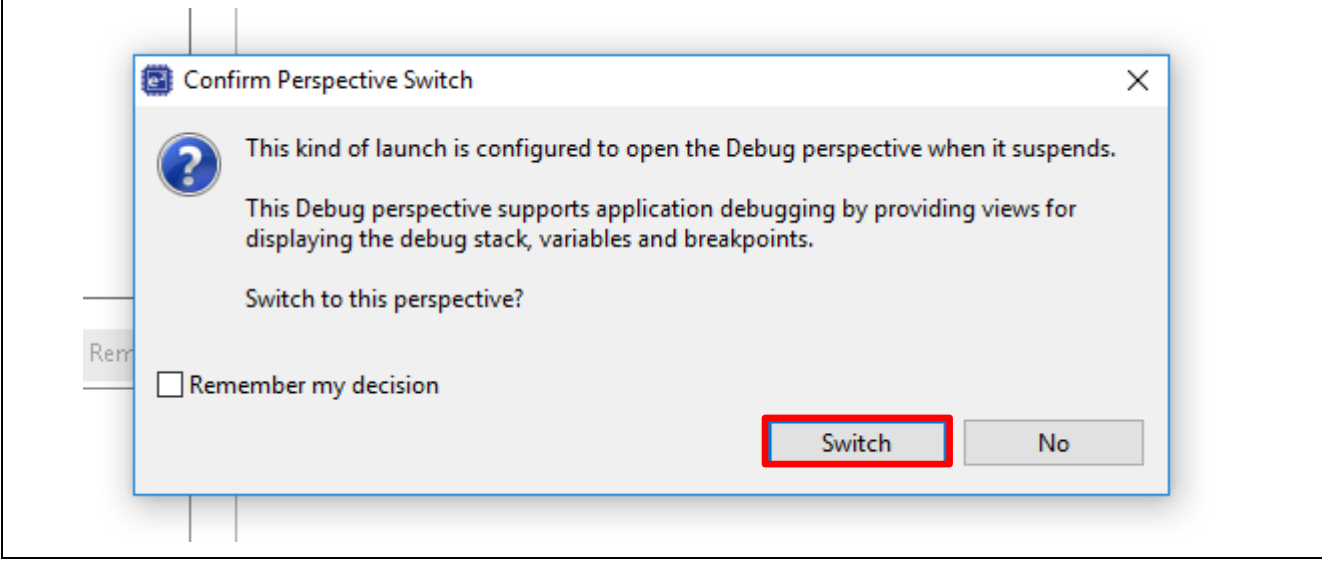

図 **23** デバッグパースペクティブ(**Debug Perspective**)を開く

<span id="page-23-1"></span>5. **F8** または **Resume** アイコンをクリックして、プロジェクトの実行を開始します。

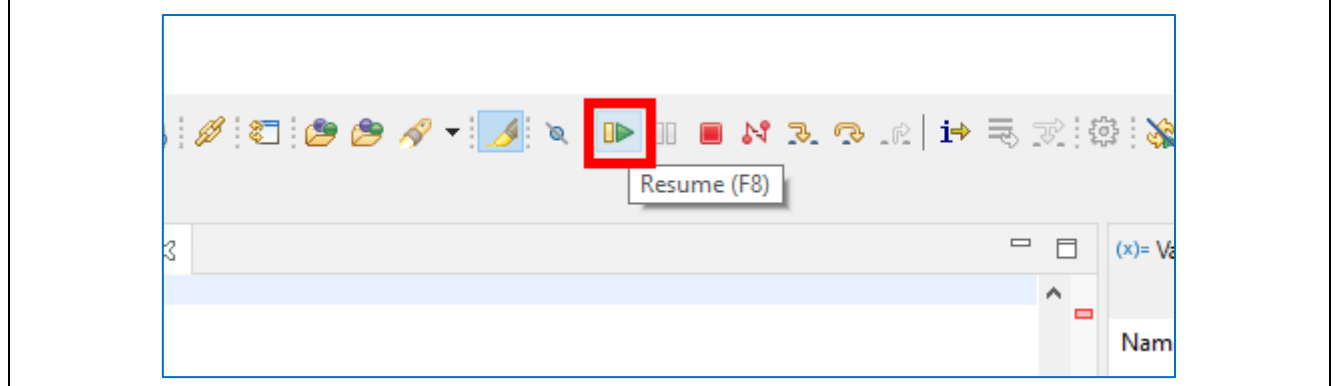

#### 図 **24** プロジェクトの実行

<span id="page-23-2"></span>6. 変更したクイックスタートサンプルプロジェクトが EK-RA2E2 ボードに書き込まれ、実行を開始しま す。プロジェクトはデバッグコントロールを使って、一時停止、停止、再開を行うことができます。

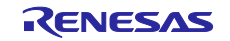

#### <span id="page-24-0"></span>**6.** 次の手順

- 1. EK-RA2E2 ボードについてより詳しく知るには、[renesas.com/ra/ek-ra2e2](https://www.renesas.com/ra/ek-ra2e2) の EK-RA2E2 ウェブページで 入手できる EK-RA2E2 ユーザーズマニュアルやデザインパッケージを参照してください。
- 2. Renesas では、RA MCU のさまざまな機能のデモを行うサンプルプロジェクトを提供しています。それ らのサンプルプロジェクトは、アプリケーションの開発をスタートする際のよい参考資料としてご活用 いただけます。EK-RA2E2 キットのサンプルプロジェクト(ソースコードとプロジェクトファイル) は、EK-RA2E2 サンプルプロジェクトバンドルで入手できます。 サンプルプロジェクトバンドルは、 EK-RA2E2 Web ページのダウンロードタブから入手できます。
	- 参考するサンプルプロジェクトバンドル(xxxxxxxxxxxxxxxxx-ek-ra2e2exampleprojects.zip)をダウンロードして、ホスト PC のローカルディレクトリに配置します。
	- サンプルプロジェクトバンドル内にある全てのサンプルプロジェクトのリスト (xxxxxxxxxxxxxxx-ek-ra2e2-exampleprojects.pdf)を参照してください。
	- サンプルプロジェクトバンドル (xxxxxxxxxxxxxxxxx-ek-ra2e2exampleprojects\ek\_ra2e2\adc\adc\_ek\_ra2e2\_ep)で目的のサンプルプロジェクト(例: adc\_ek\_ra2e2\_ep) を参照してください。
	- 参考するサンプルプロジェクトの使用に関するヘルプについては、下記の URL 内 GitHub の RA サン プルリポジトリにある Example Project Usage Guide.pdf を参照してください: [github.com/renesas/ra-fsp-examples/tree/master/example\\_projects](https://github.com/renesas/ra-fsp-examples/tree/master/example_projects)
	- 参考するサンプルプロジェクトのソースコードのアーカイブバージョンは、サンプルプロジェクトリ ポジトリから入手できます。
- 3. 新しい e<sup>2</sup> studio のプロジェクトを作成する方法については、FSP のユーザーマニュアル ([renesas.com/ra/fsp](https://www.renesas.com/us/en/software-tool/flexible-software-package-fsp))の第 2 章「開発の開始」を参照してください。e<sup>2</sup> studio の使用方法については、 e<sup>2</sup> studio のウェブページ ([renesas.com/software-tool/e-studio](https://www.renesas.com/us/en/software-tool/e-studio)) に掲載されているユーザーマニュアルを 参照してください。

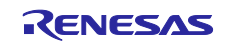

#### <span id="page-25-0"></span>**7.** ウェブサイトおよびサポート

RA ファミリの MCU とそのキットに関する学習や、ツールやドキュメントのダウンロード、技術サポート などは、下記の各ウェブサイトを通じて利用できます。

- EK-RA2E2 のリソース [renesas.com/ra/ek-ra2e2](https://www.renesas.com/ra/ek-ra2e2)
- RA 製品情報 [renesas.com/ra](https://www.renesas.com/ra)
- RA 製品サポートフォーラム [renesas.com/ra/forum](https://www.renesas.com/ra/forum)
- Renesas サポート [renesas.com/support](https://www.renesas.com/support)

フィードバックのご提供/機能のご要望

ルネサスは、RA ファミリのマイクロコントローラでお客様のイノベーションを飛躍させ、製品をより早く 市場に投入するために、最高のマイクロコントローラキット体験を提供することを目指しています。ルネサ スの RA マイコンキットは、設計のあらゆる面で細部にまでこだわり、お客様を中心に考えて設計されてい ます。ルネサスは、お客様の期待を超えることを目指しています。

ルネサスはお客様からのご意見をお伺いし、どのようにしてお客様の体験を向上させることができるかを知 りたいと考えております。[renesas.com/ra/kitfeedback](https://forms.office.com/pages/responsepage.aspx?id=cSXYUxna5EectGJaFmpKKjT9W2IEc0ZAgqtH3qn8a4hUNE04QTU1NlYyRUdXQzJET0pJUUJOWU02MS4u) にてご意見をお聞かせください。

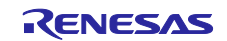

#### <span id="page-26-0"></span>改訂記録

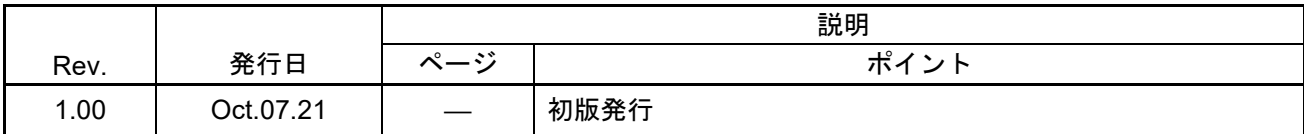

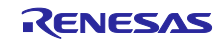

EK-RA2E2 クイックスタートガイド

発行年月日 2021年 10月 7日 Rev.1.00

発行 ルネサス エレクトロニクス株式会社 〒135-0061 東京都江東区豊洲3-2-24(豊洲フォレシア)

EK-RA2E2 クイックスタートガイド

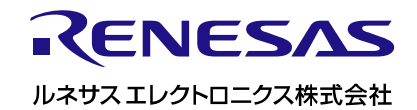